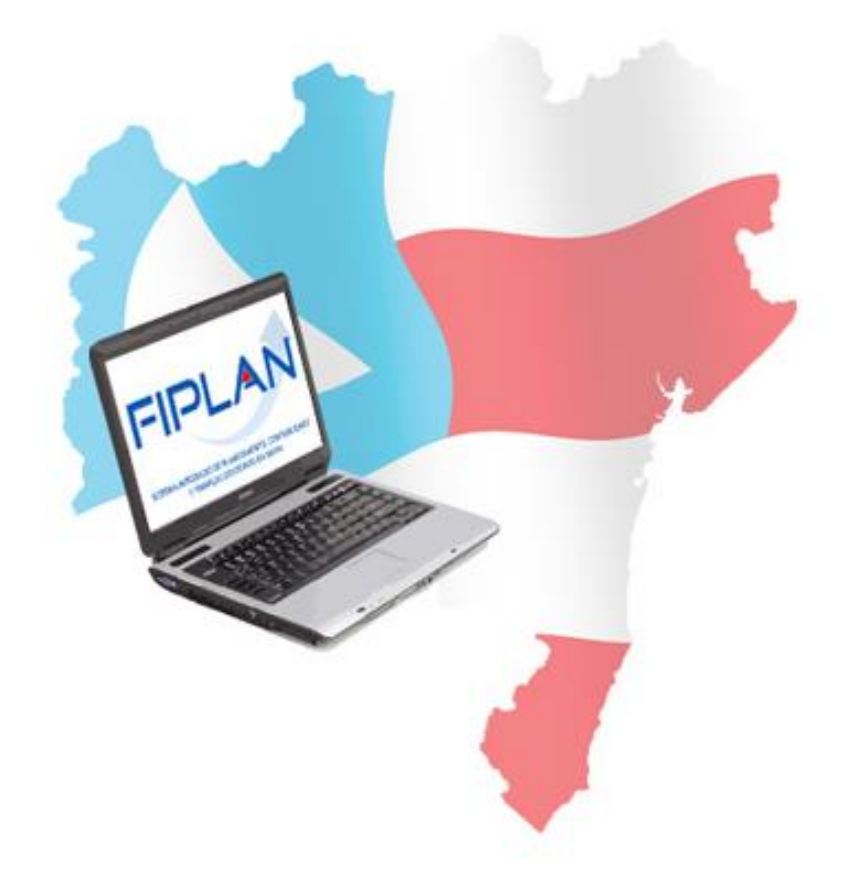

# **GUIA DE CAPACITAÇÃO**

**RECONHECIMENTO DO ATIVO POR COMPETÊNCIA - RAC**

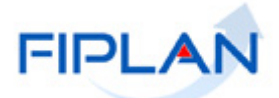

## **Reconhecimento do Ativo Por Competência - RAC - SUMÁRIO -**

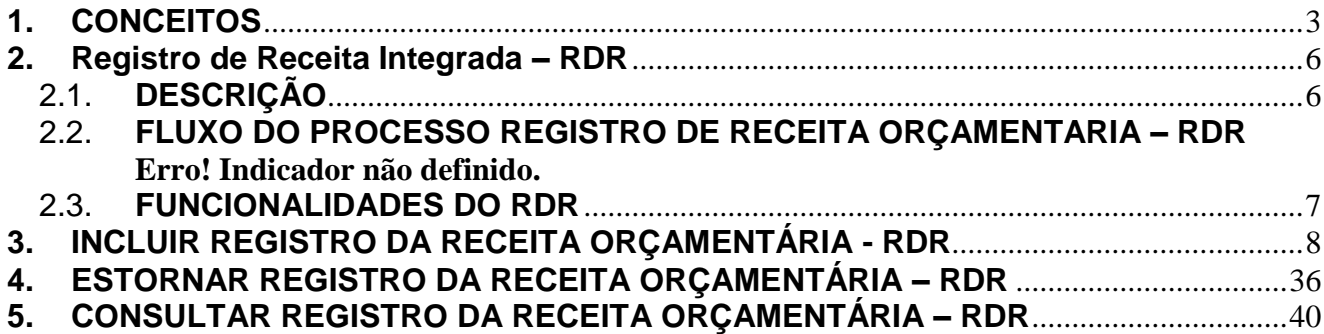

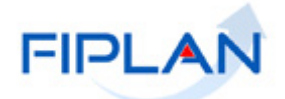

## <span id="page-2-0"></span>**1. CONCEITOS**

**Destinação de Recursos:** é o processo pelo qual os recursos públicos são correlacionados a uma aplicação desde a previsão da receita até a efetiva utilização dos recursos, com o objetivo de identificar as fontes de financiamento dos gastos públicos.

O controle das disponibilidades financeiras por Destinação de Recursos será feito desde a elaboração do orçamento até a sua execução, incluindo o ingresso, o comprometimento e a saída dos recursos orçamentários.

Desta forma, este mecanismo contribui para o atendimento do parágrafo único do art. 8º da LRF e o art. 50, inciso I da mesma Lei:

#### *"Art. 8º [...]*

*Parágrafo único. Os recursos legalmente vinculados a finalidade específica serão utilizados exclusivamente para atender ao objeto de sua vinculação, ainda que em exercício diverso daquele em que ocorrer o ingresso."* 

*"Art. 50. Além de obedecer às demais normas de contabilidade pública, a escrituração das contas públicas observará as seguintes:* 

*I – a disponibilidade de caixa constará de registro próprio, de modo que os recursos vinculados a órgão, fundo ou despesa obrigatória fiquem identificados e escriturados de forma individualizada;"* 

#### **Composição da Destinação de Recursos:**

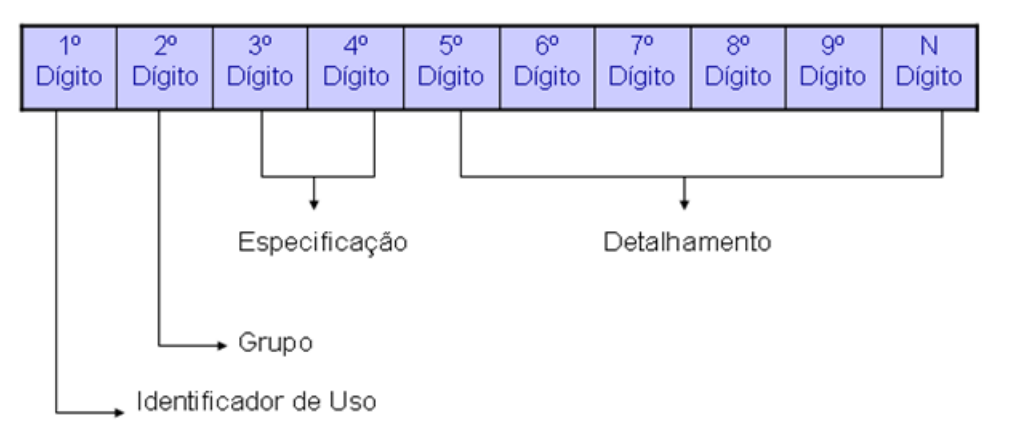

- **1º Dígito =** Identificador de Uso (IDUSO): utilizado para indicar se os recursos se destinam à contrapartida ou não. Por meio do IDUSO, serão identificados, dentre os recursos destinados a contrapartida, quais serão destinados à contrapartida de convênios, operações de crédito e outras contrapartidas.
- **2º Dígito =** Grupo: segrega os recursos em originários do Tesouro e Outras Fontes, identificando o exercício em que foram arrecadados (corrente ou anterior). Identifica também os recursos condicionados, ou seja, aqueles incluídos na previsão da receita orçamentária, mas que dependem de legislação ou outra condição para integralização dos recursos. Quando confirmadas tais proposições, os recursos são remanejados para as destinações correspondentes e só então poderão ser executados por meio da receita e da despesa.
- **3º e 4º Dígito =** Especificação: individualiza a destinação, sendo a parte mais significativa da classificação. No Fiplan, o Grupo e Especificação serão cadastrados na tabela de Fonte de Recurso.

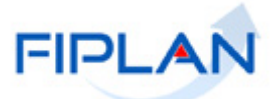

 **5º ao 10º Dígito** = Detalhamento: representa o maior nível de particularização da destinação de recursos. No Fiplan, o detalhamento será cadastrado na tabela de Subfonte. A subfonte será utilizada, na 1ª fase do Fiplan, para controlar os convênios recebidos/captados e operações de crédito, sendo gerada uma subfonte para cada convênio e operação de crédito.

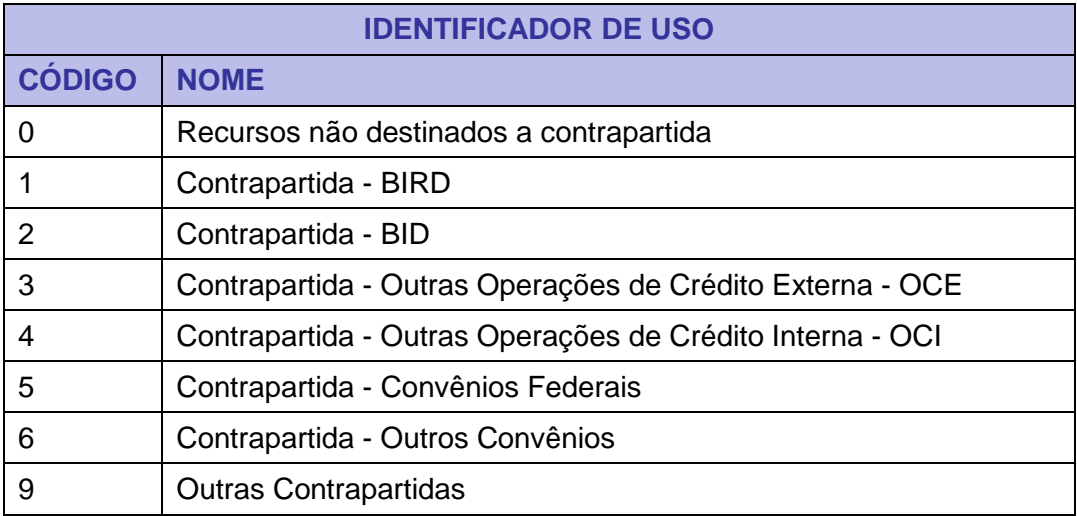

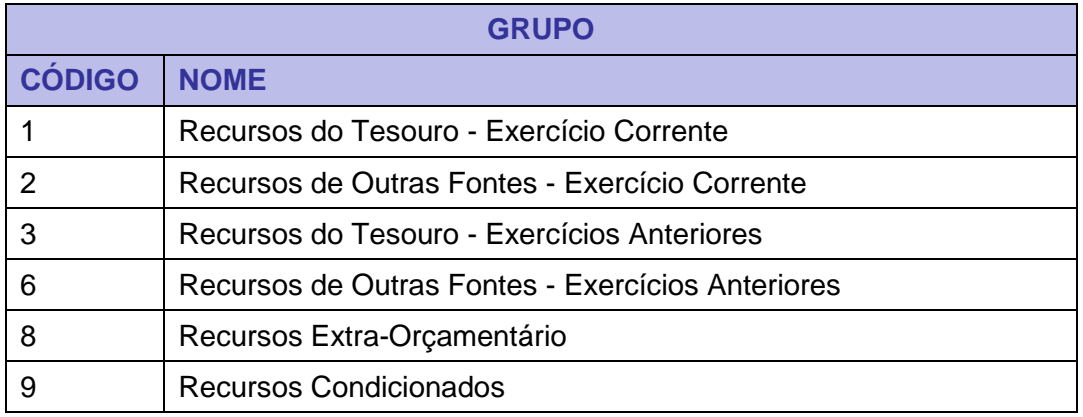

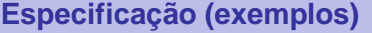

- 00 Recursos Ordinários não Vinculados do Tesouro
- 14 Recursos Vinculados à Educação
- 30 Recursos Vinculados à Saúde
- 31 Contribuições ou Auxílios de Órgãos ou Entidades Federais

### **Tipo de Subfonte**

- 0 Sem detalhamento
- 1 Convênio Federal
- 2 Convênio Federal / Contrato de Repasse
- 3 Convênio Estadual e DF

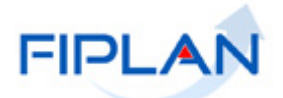

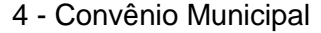

- 7 Outros Convênios
- 8 Contrato de Operações de Crédito

## **Fique Atento!**

 A disponibilidade financeira será controlada por destinação de recursos, bem como suas liberações.

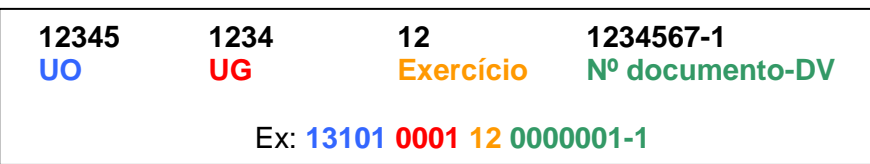

**Credor**: são considerados credores, as pessoas físicas ou jurídicas que constam nos documentos orçamentários e financeiros, como favorecidos de obrigações contraídas pelas unidades gestoras.

**Despesa:** são os gastos fixados na lei orçamentária ou em leis específicas e destinados à execução de obras, serviços e aquisição de bens, com a finalidade de realizar os objetivos da Administração Pública.

**Número do Documento:** cada transação quando executada gera um número de documento, o qual é composto dos itens a seguir.

Obs.: O item "número do documento" é um seqüencial por transação.

**Transação:** as funcionalidades são representadas no sistema por meio de um nome, uma sigla (três letras) e um número. A grande maioria das transações quando executada gera um registro contábil, mas existem exceções no sistema, a exemplo do Termo de Cooperação de Destaque – TCD.

**Unidade Gestora Centralizadora (UG 0000):** Unidade criada para atender o desenho de estrutura institucional do Fiplan, onde cada Unidade Orçamentária, que representa um órgão, entidade ou fundo, possui uma única Unidade Gestora Centralizadora com a finalidade de centralizar os recursos da UO, funcionando estritamente como uma orçamentária. A UG Centralizadora não executa nenhuma despesa, cabendo à figura da UG Executora essa atribuição.

**Unidade Gestora Executora (UG 0001 a 9999):** Unidade em que é realizada a execução da despesa. Toda unidade orçamentária terá sua UG Centralizadora (UG 0000) e a UG Executora 0001 que a representa.

**Reconhecimento do Ativo por Competência – RAC:** Funcionalidade utilizada para lançamento dos valores a receber de tributos, transferências e outras receitas respeitando os Princípios Contábeis da Competência e da Oportunidade.

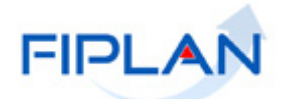

## <span id="page-5-0"></span>**2. Reconhecimento do Ativo Por Competência- RAC**

## <span id="page-5-1"></span>2.1. **DESCRIÇÃO**

Funcionalidade utilizada para lançamento dos valores a receber de tributos, transferências e outras receitas respeitando os Princípios Contábeis da Competência e da Oportunidade.

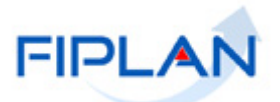

## <span id="page-6-0"></span>2.2. **FUNCIONALIDADES DO RAC**

No FIPLAN as funcionalidades do Registro do RAC são:

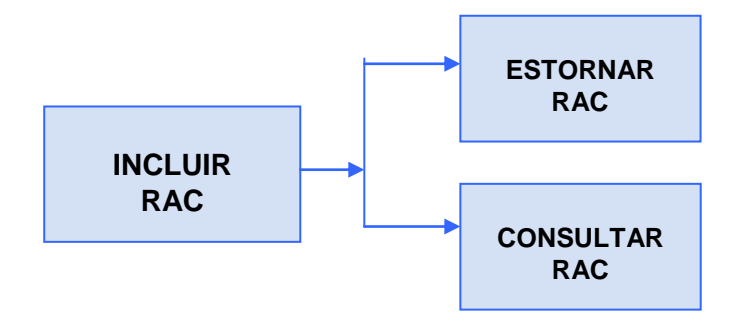

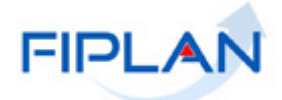

## <span id="page-7-0"></span>**3. INCLUIR RECONHECIMENTO DO ATIVO POR COMPETÊNCIA - RAC**

No FIPLAN, selecione o rastro **OUTROS DOCUMENTOS => RECONHECIMENTO DO ATIVO POR COMPETÊNCIA (RAC) =>) => INCLUIR.**

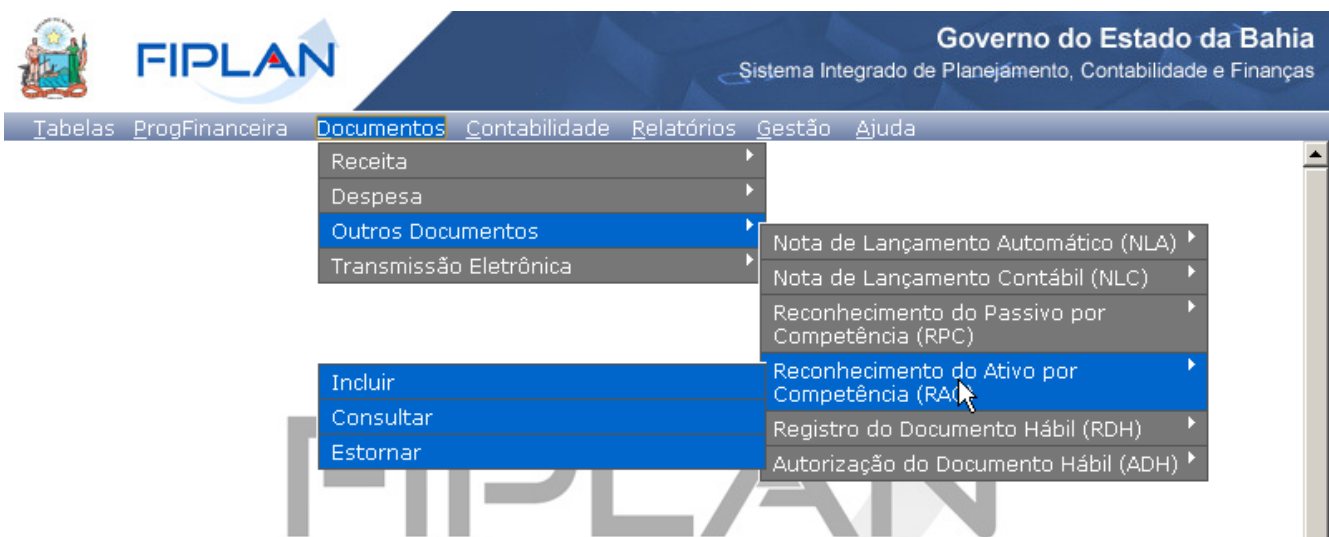

O sistema exibirá a tela abaixo para registro do RAC

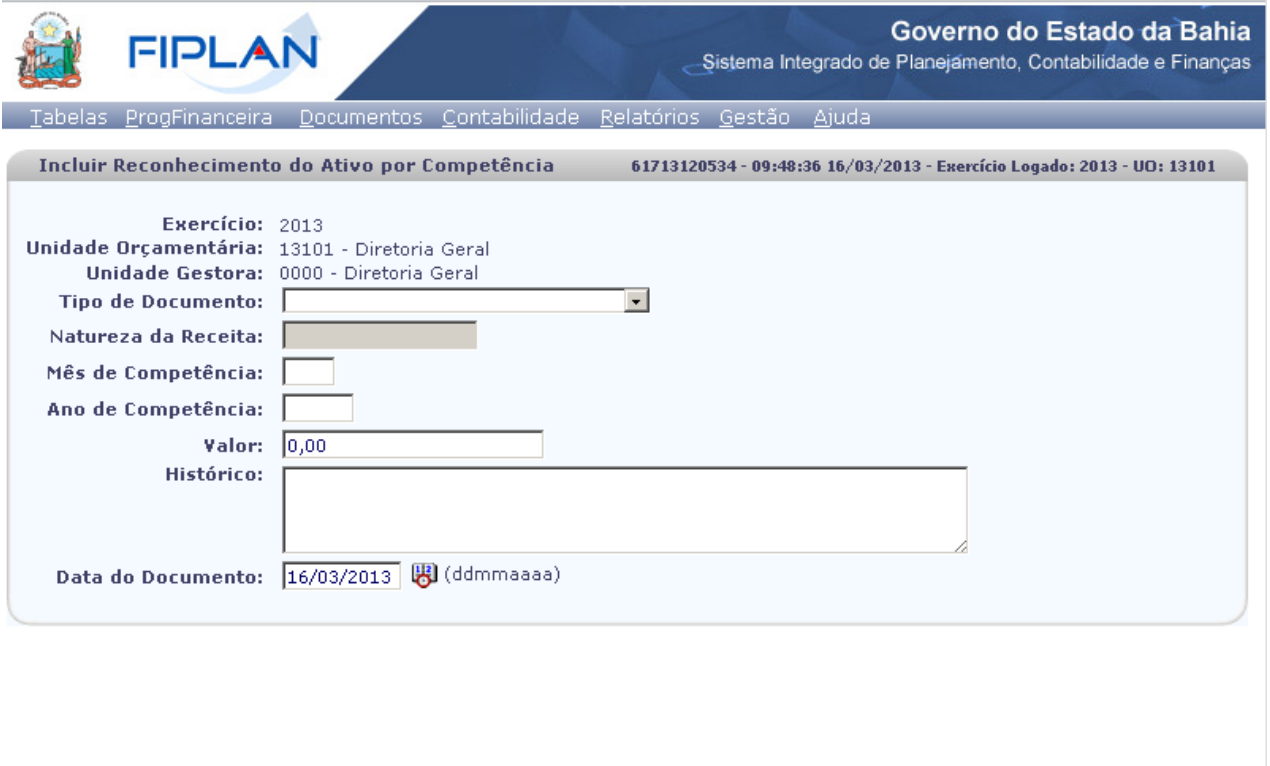

Sair Versio: MANUTENCAO\_IEV\_27213

 $(\rightarrow$  INCLUIR  $(\rightarrow$  CANCELAR

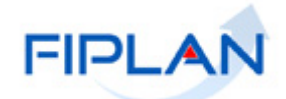

Serão preenchidos automaticamente os seguintes campos:

Exercício, Unidade Orçamentária e Unidade Gestora.

Preencha os seguintes campos:

 **Tipo de Documento:** selecionar o tipo de documento desejado: Tributário, Venda de Produto Bem ou Serviço. A depender da seleção serão habilitados campos específicos.

Selecionar o **Tipo de documento**: **Tributário**, em seguida selecionar:

 **Tributo**: selecionar o tributo desejado ICMS, ITCD, IPVA, ITCD ou TAXA A depender da seleção serão habilitados campos específicos.

Esse registro será exclusivamente realizado pelo Tesouro Estadual.

Selecionando a opção **ICMS** de acordo com a tela abaixo preencher os campos:

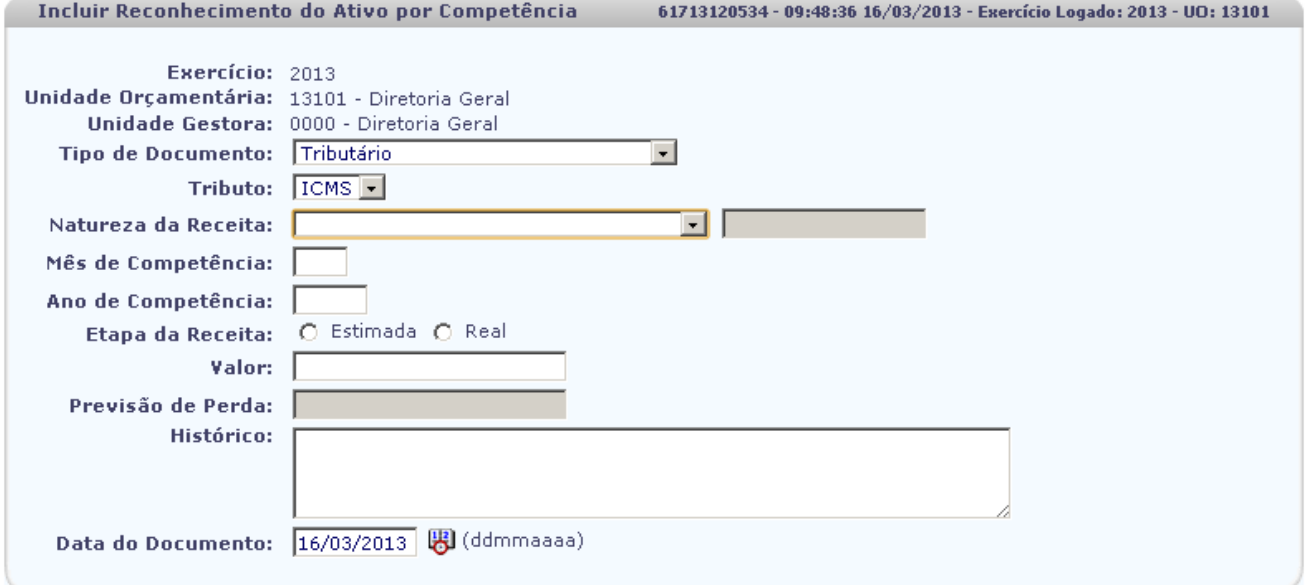

Sair Versie: MANUTENCAO\_rev\_27213

 $(\rightarrow$  INCLUIR  $(\rightarrow$  CANCELAR

**Natureza da Receita**: selecionar uma das naturezas da receita disponíveis:.

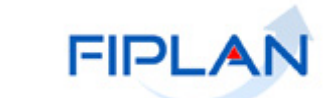

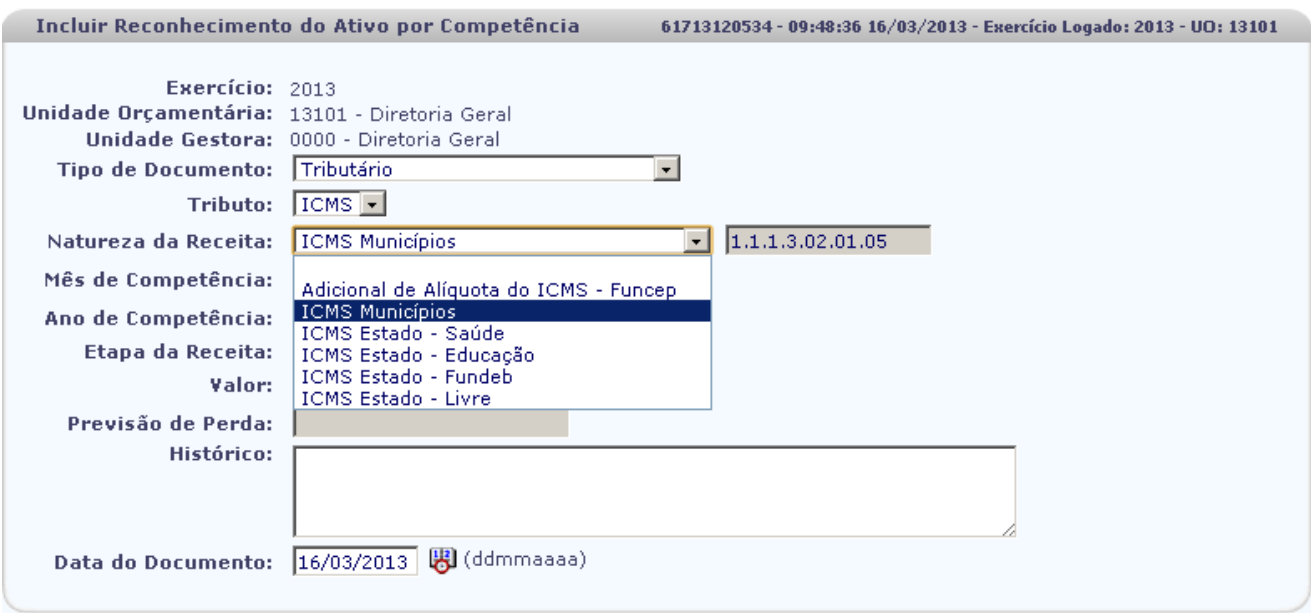

#### Sair Versio: MANUTENCAO\_rev\_27213

 $\rightarrow$  INCLUIR  $\rightarrow$  CANCELAR

- **Mês de Competência:** informar o mês de competência desejado.
- **Ano de Competência**: informar o ano de competência desejado.
- **Etapa da Receita**: selecionar "estimada" ou "Real"
- **Valor:** informar o valor desejado.
- **Previsão de Perda:** Será calculado o percentual de perda de acordo com percentual predefinido para o tributo selecionado.
- **Data do Documento:** Será exibida a data atual
	- $\checkmark$  Apenas os usuários com permissão especial poderão alterar este campo com datas retroativas ou futuras.

Clique no botão "**Incluir"**. Será exibida tela abaixo:

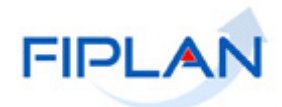

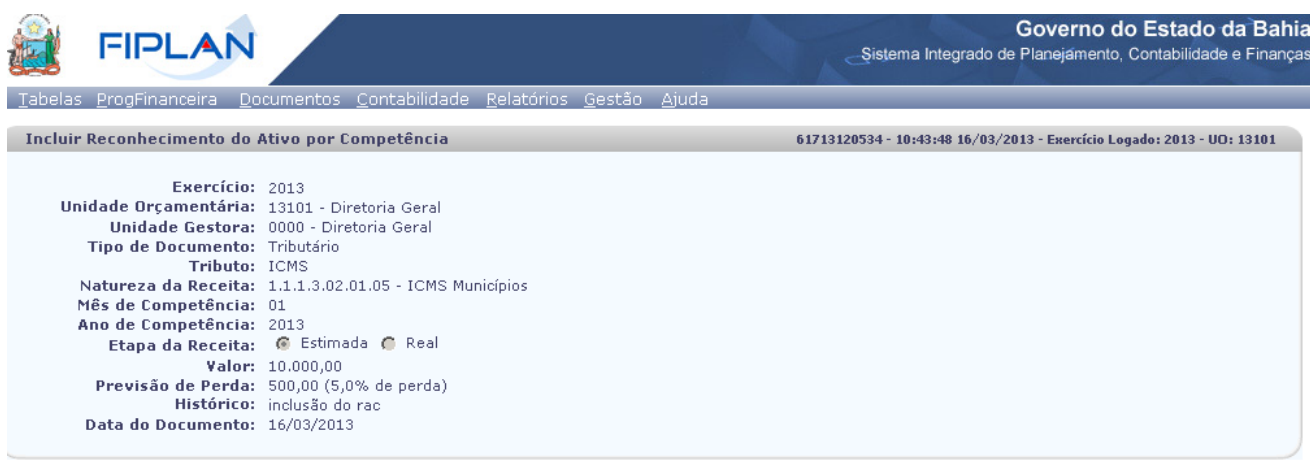

 $\rightarrow$  CONFIRMAR  $\left(\leftarrow$  VOLTAR  $\left(\rightarrow$  CANCELAR

Clique no botão **"Voltar"** para fazer uma nova inclusão de RAC em "**Cancelar"** para retornar a página principal do sistema.

Clique no botão "**Confirmar"**. Será exibida a tela abaixo, informando que foi gerado o documento PDF:

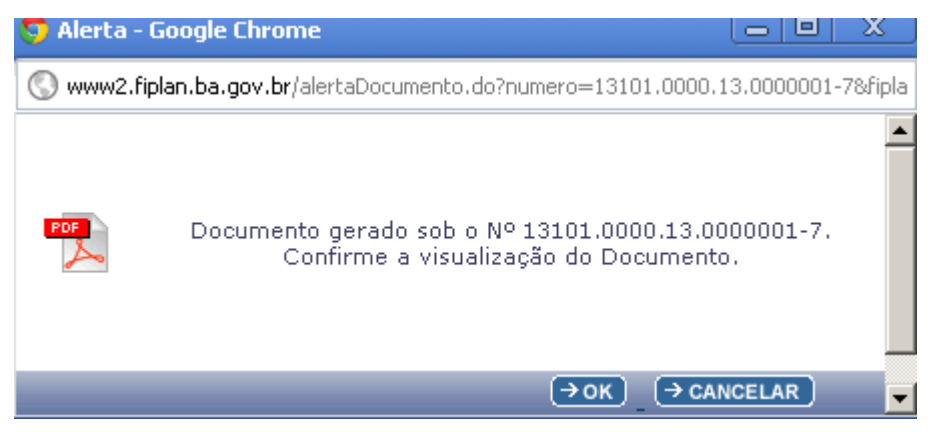

Clique em **"OK"** para visualizar o documento.

 $\beta$ )  $\textsf{Sair}-\textsf{vesla}$ : Manutencag\_rev\_27213

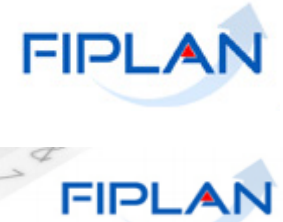

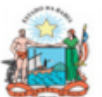

Governo do Estado da Bahia

Sistema Integrado de Planejamento, Contabilidade e Finanças

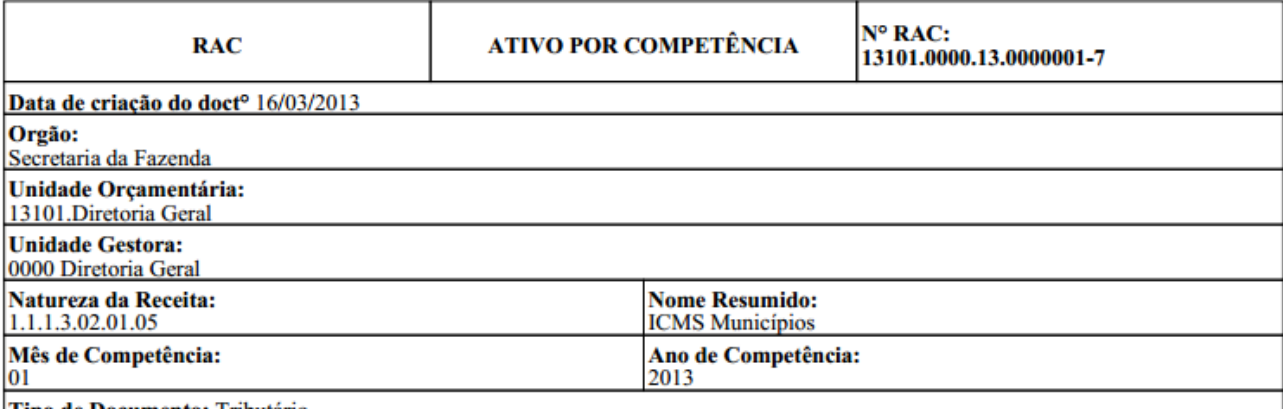

Tipo de Documento: Tributário

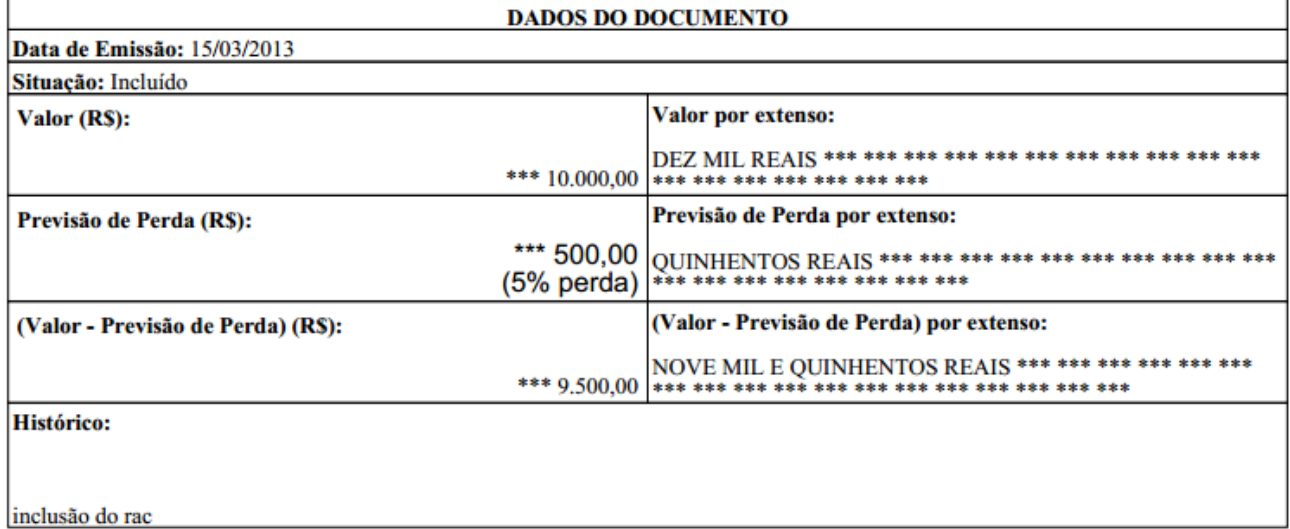

Selecionando a opção **IPVA** acordo com a tela abaixo preencher os campos:

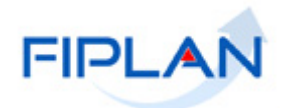

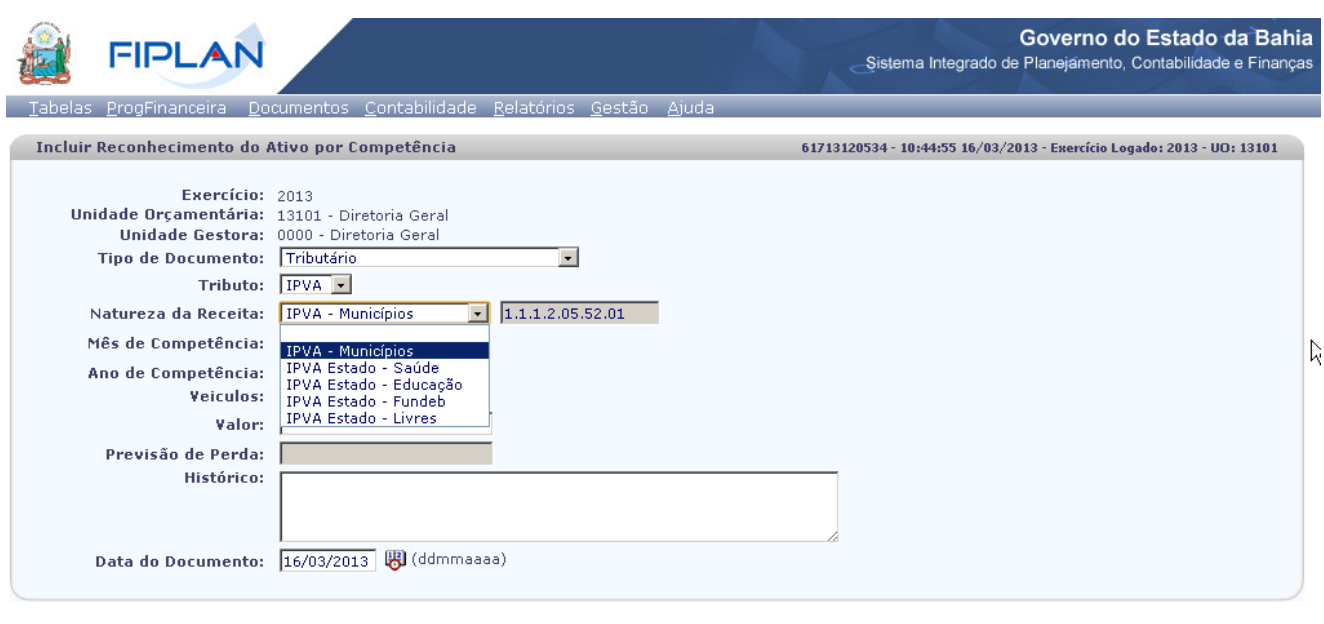

Sair Versio: MANUTENCAO\_IEV\_27213

**Natureza da Receita**: selecionar uma das naturezas da receita disponíveis:.

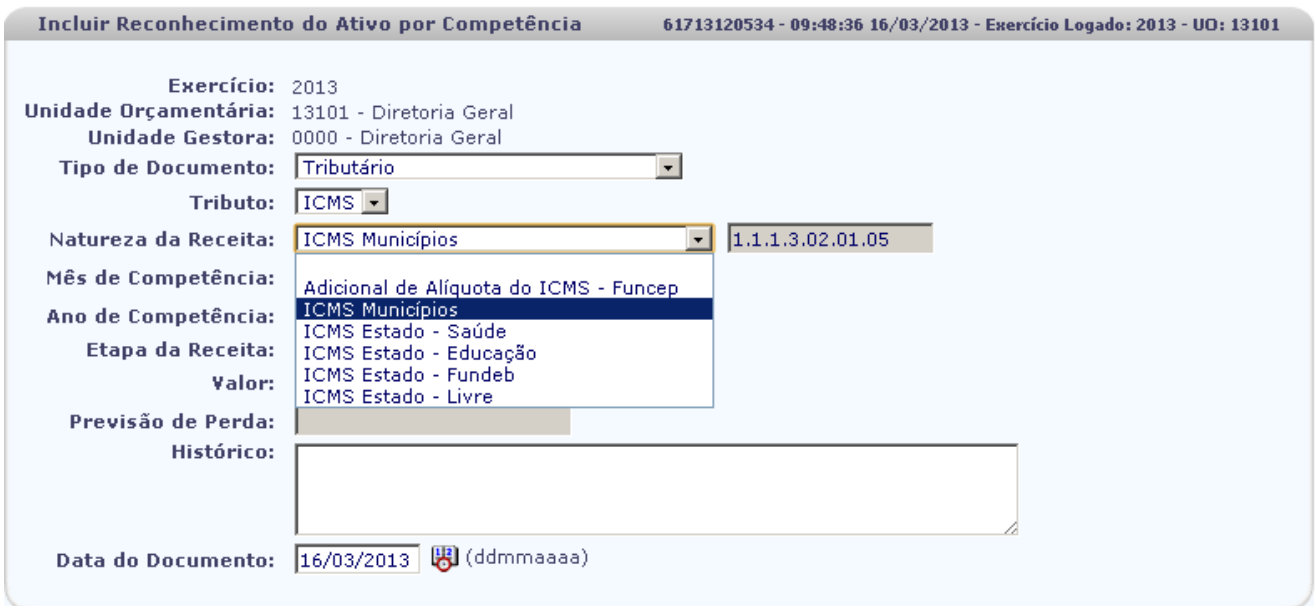

Sair Versio: MANUTENCAO\_rev\_27213

 $\rightarrow$  INCLUIR  $\rightarrow$  CANCELAR

 $\rightarrow$  INCLUIR  $\rightarrow$  CANCELAR

**Mês de Competência:** informar o mês de competência desejado.

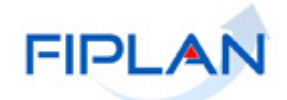

- **Ano de Competência**: informar o ano de competência desejado.
- **Veículos:** selecionar a opção: **"**Novos" ou "Usados"
- **Valor:** informar o valor desejado.
- **Previsão de Perda:** Será calculado o percentual de perda de acordo com valor predefinido.
- **Histórico; preencher com o histórico desejado.**
- **Data do Documento:** Será exibida a data atual
	- $\checkmark$  Apenas os usuários com permissão especial poderão alterar este campo com datas retroativas ou futuras.

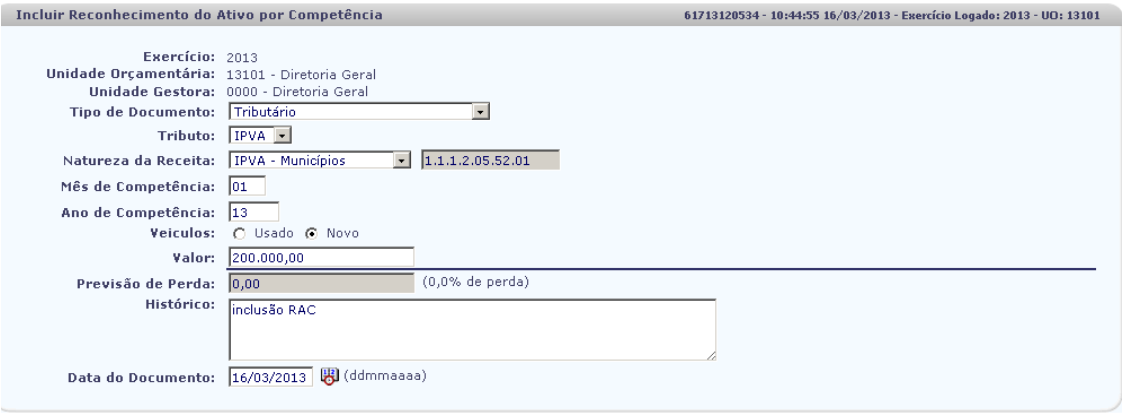

Clique no botão "**Incluir"**. Será exibida tela abaixo:

 $\bigcirc$  Sail vermig: Manutencag\_rev\_27213

 $\rightarrow$  INCLUIR  $\rightarrow$  CANCELAR

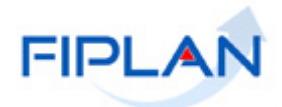

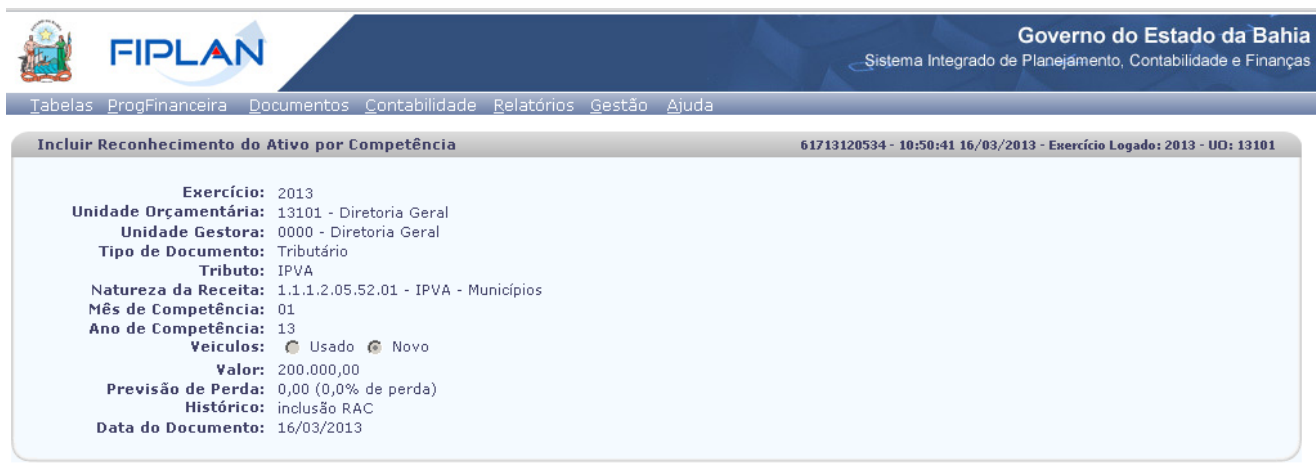

Sair Versio: MANUTENCAO\_IEV\_27213

 $\rightarrow$  CONFIRMAR  $\left(\leftarrow$  VOLTAR  $\left(\rightarrow$  CANCELAR

Clique no botão **"Voltar"** para fazer uma nova inclusão de RAC em "**Cancelar"** para retornar a página principal do sistema.

Clique no botão "**Confirmar"**. Será exibida a tela abaixo, informando que foi gerado o documento PDF:

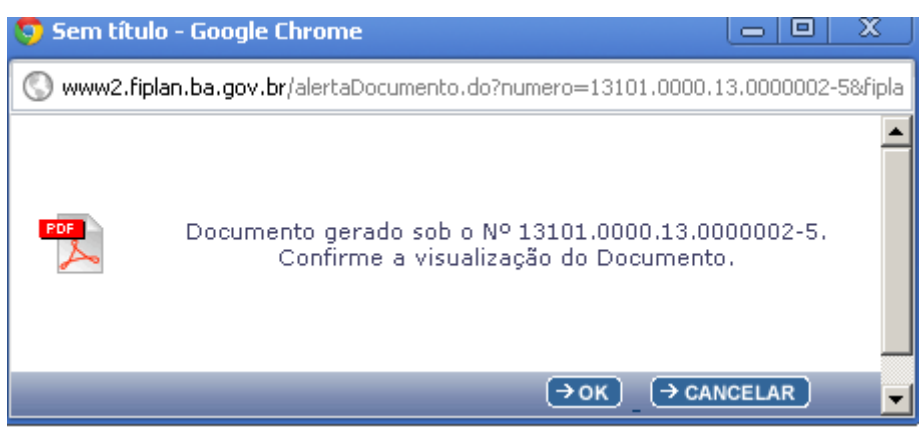

Clique em **"OK"** para visualizar o documento.

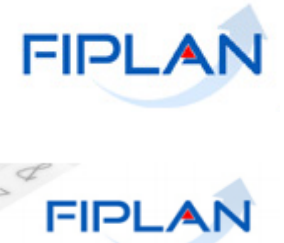

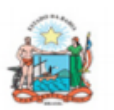

Governo do Estado da Bahia

Sistema Integrado de Planejamento, Contabilidade e Finanças

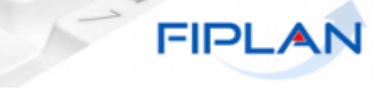

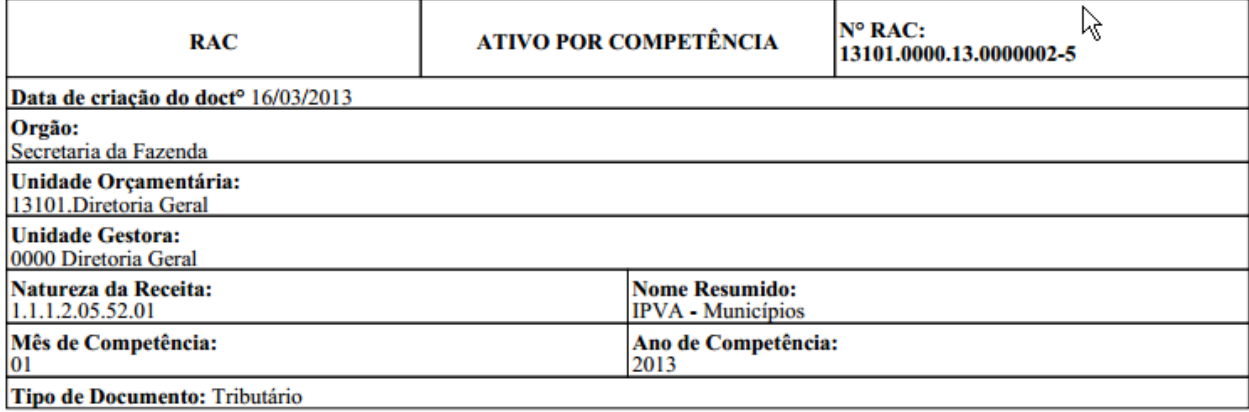

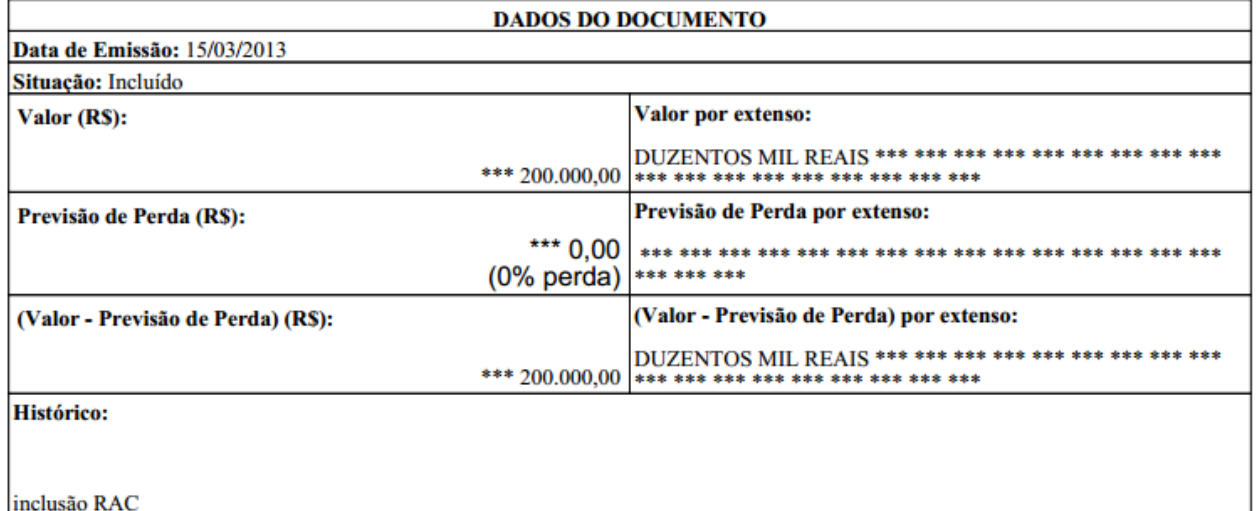

Selecionando a opção **TAXA** de acordo com a tela abaixo preencher os campos:

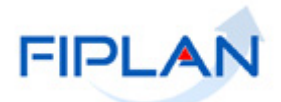

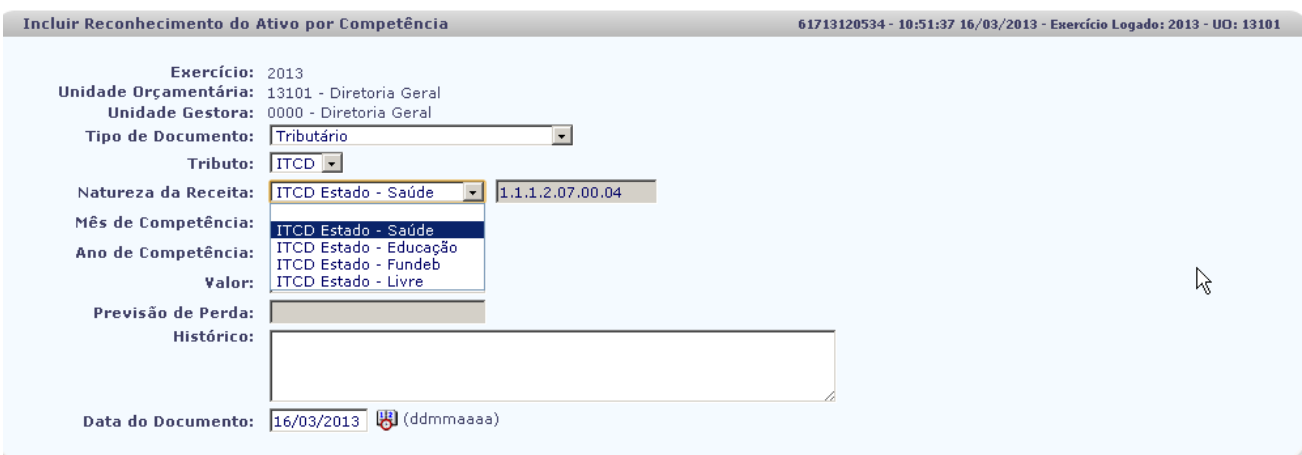

Sail versio: Manutencao\_rev\_27213

 $\left(\rightarrow$  INCLUIR  $\right)$   $\left(\rightarrow$  CANCELAR

**Natureza da Receita**: selecionar uma das naturezas da receita disponíveis:

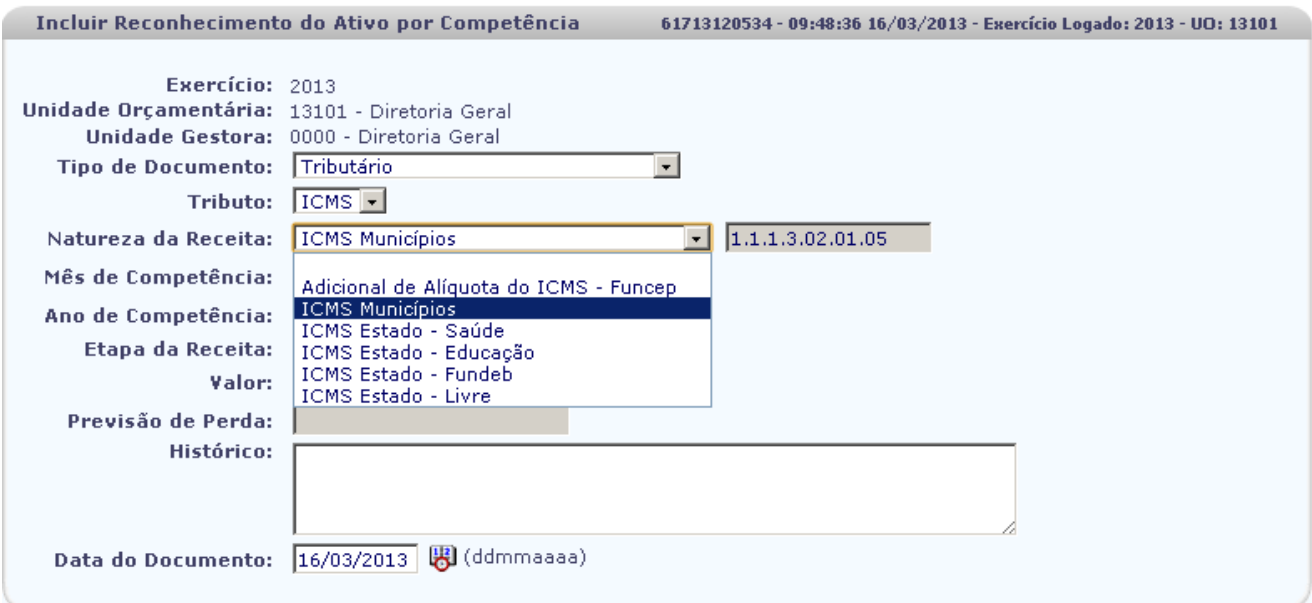

Sair versio: MANUTENCAO\_IEV\_27213

 $\rightarrow$  INCLUIR  $\rightarrow$  CANCELAR

- **Mês de Competência:** informar o mês de competência desejado.
- **Ano de Competência**: informar o ano de competência desejado.

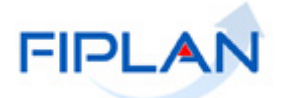

- **Valor:** informar o valor desejado.
- **Previsão de Perda:** Será calculado o percentual de perda de acordo com percentual predefinido.
- **Histórico:** Preencher o campo com a descrição desejada.
- **Data do Documento:** Será exibida a data atual
	- $\checkmark$  Apenas os usuários com permissão especial poderão alterar este campo com datas retroativas ou futuras.

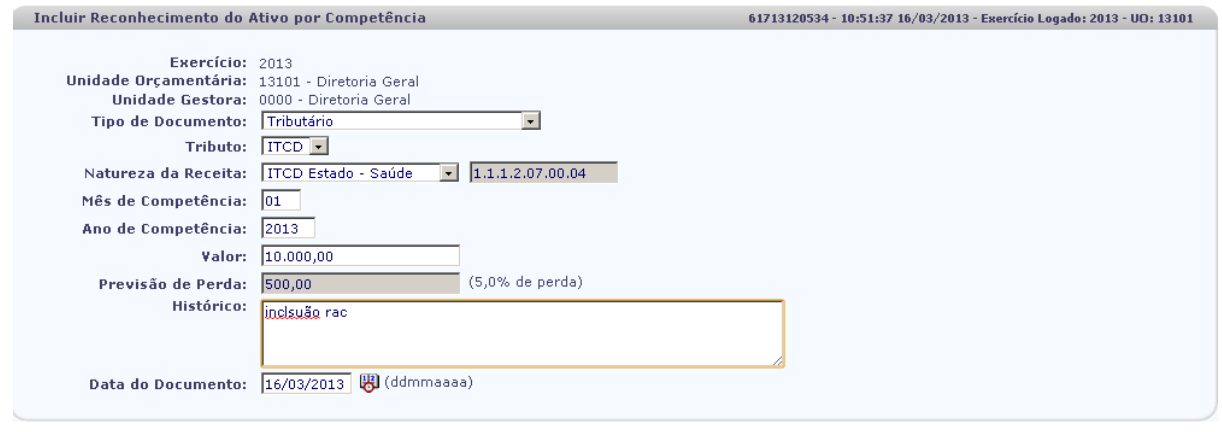

Sail Versio: MANUTENCAO\_rev\_27213

 $\rightarrow$  INCLUIR  $\rightarrow$  CANCELAR

Clique no botão "**Incluir"**. Será exibida tela abaixo:

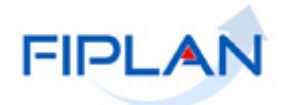

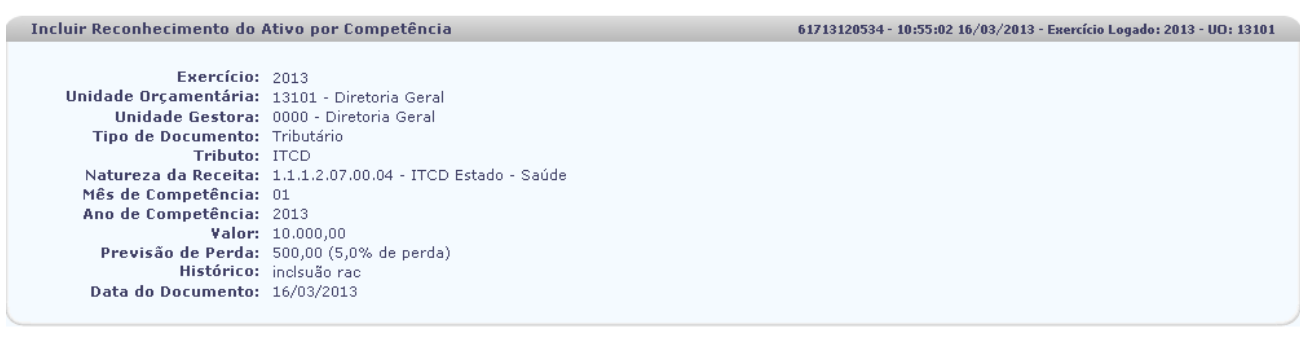

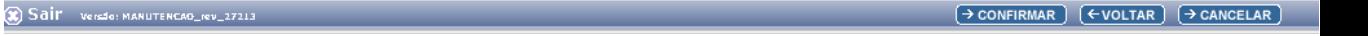

Clique no botão **"Voltar"** para fazer uma nova inclusão de RAC em "**Cancelar"** para retornar a página principal do sistema.

Clique no botão "**Confirmar"**. Será exibida a tela abaixo, informando que foi gerado o documento PDF:

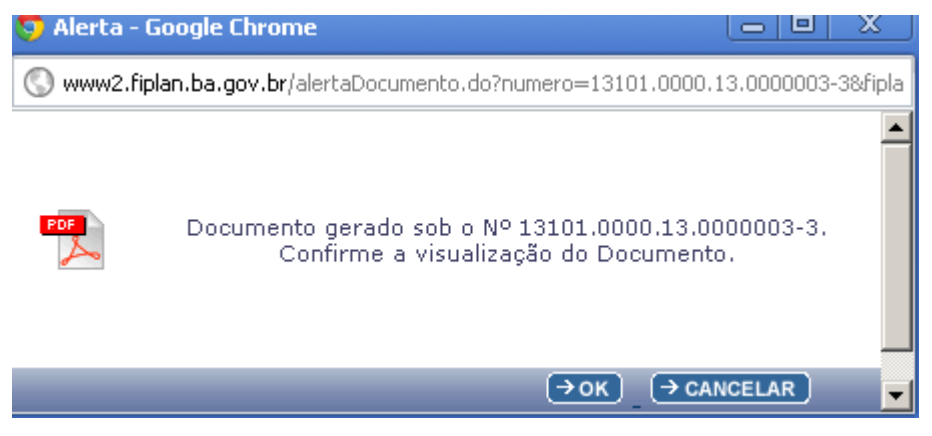

Clique em **"OK"** para visualizar o documento.

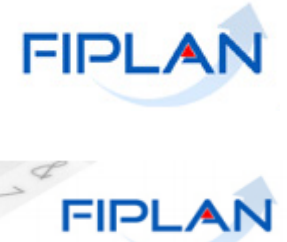

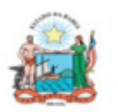

Governo do Estado da Bahia

Sistema Integrado de Planejamento, Contabilidade e Finanças

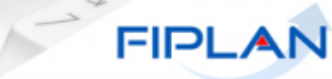

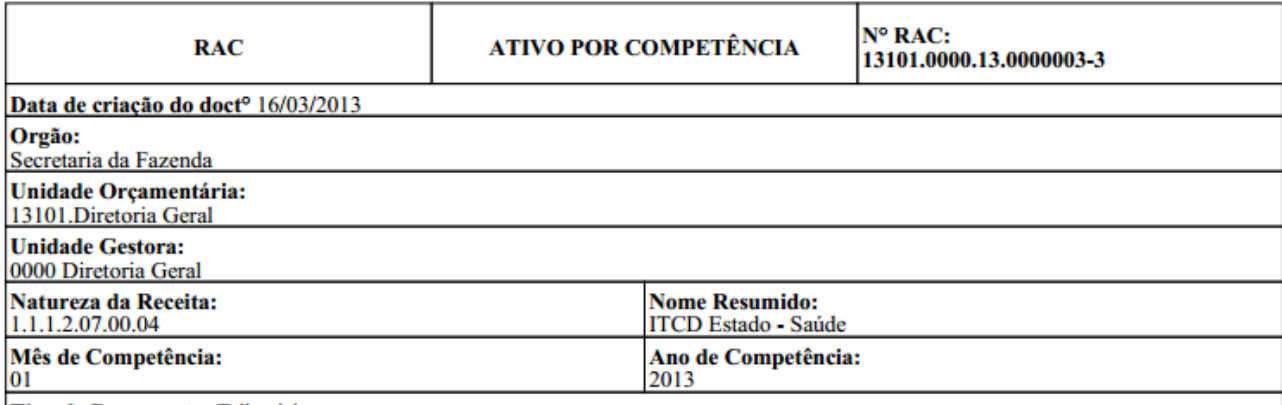

Tipo de Documento: Tributário

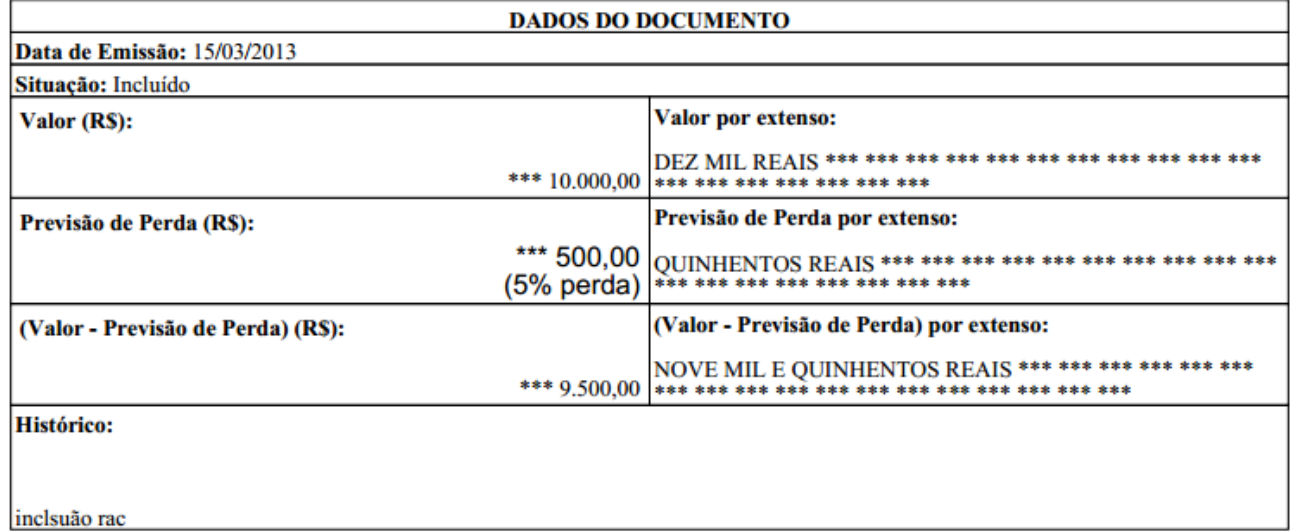

Selecionando a opção **ITCD** de acordo com a tela abaixo preencher os campos:

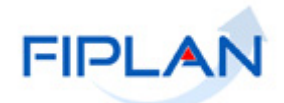

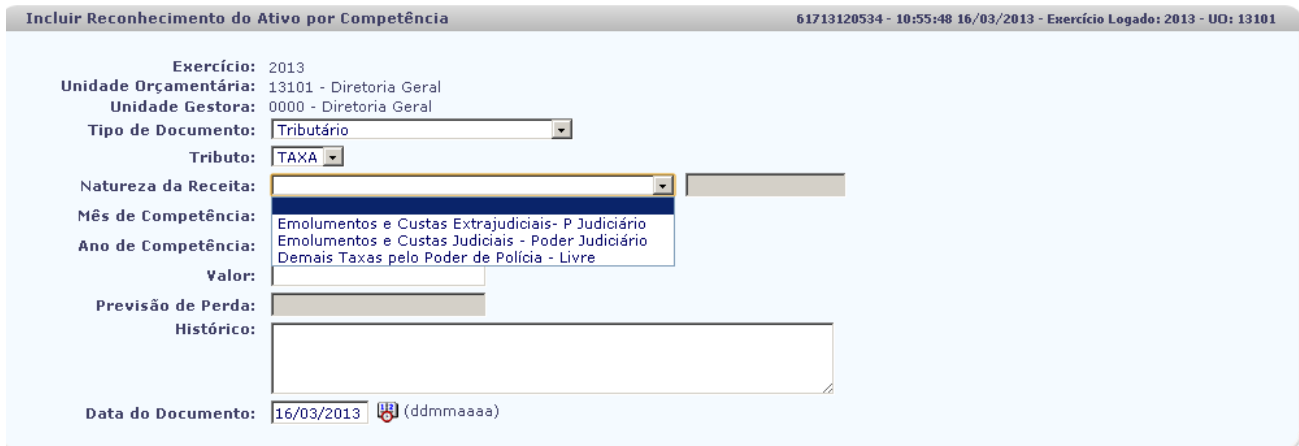

 $\hat{\mathbf{g}}$ ) Sail versig: Manutencag\_(ev\_27213)

 $\rightarrow$  INCLUIR  $\rightarrow$  CANCELAR

**Natureza da Receita**: selecionar uma das naturezas da receita disponíveis:.

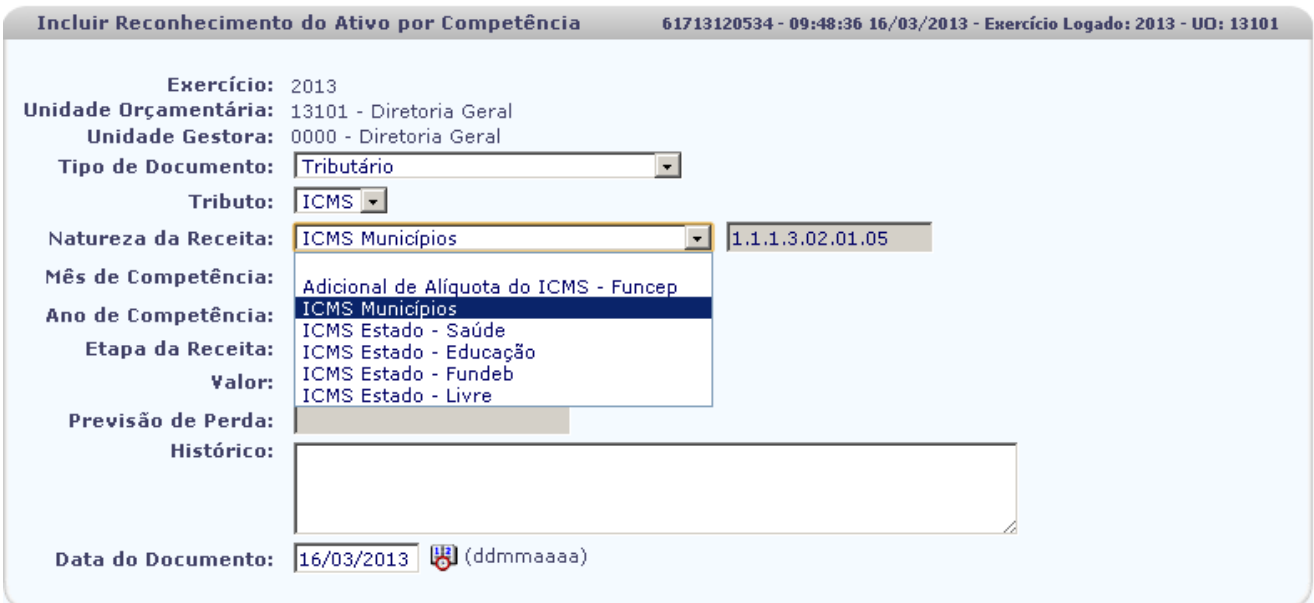

Sair Versio: MANUTENCAO\_IEV\_27213

 $\rightarrow$  INCLUIR  $\rightarrow$  CANCELAR

- **Mês de Competência:** informar o mês de competência desejado.
- **Ano de Competência**: informar o ano de competência desejado.

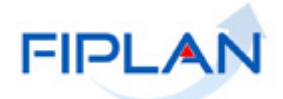

- **Valor:** informar o valor desejado.
- **Previsão de Perda:** Será calculado o percentual de perda de acordo com percentual predefinido.
- **Data do Documento:** Será exibida a data atual
	- Apenas os usuários com permissão especial poderão alterar este campo com datas retroativas ou futuras.

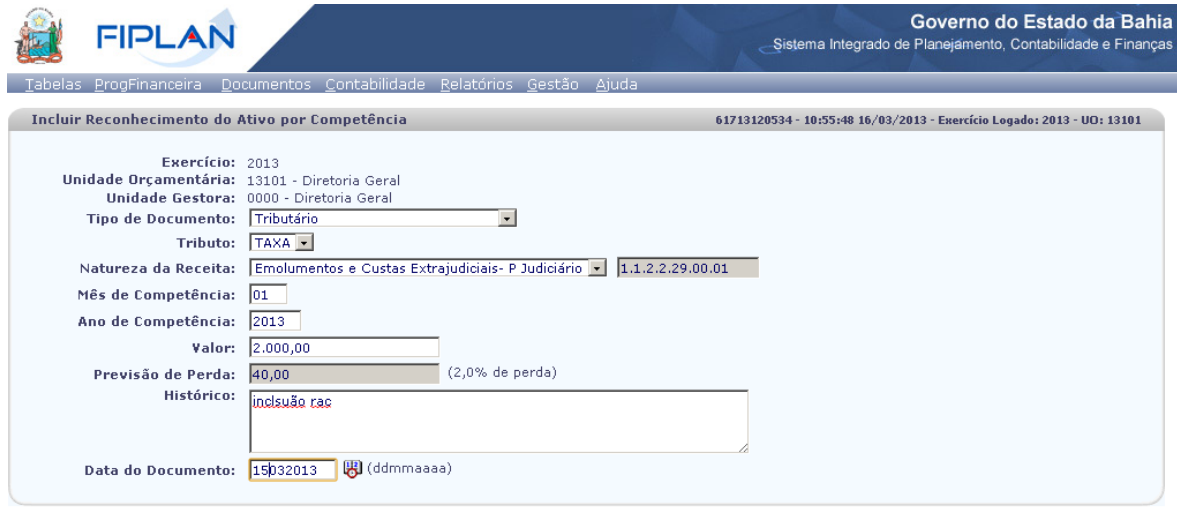

Sail Versio: MANUTENCAO\_rev\_27213

Clique no botão "**Incluir"**. Será exibida tela abaixo:

 $(\rightarrow$  INCLUIR  $)$   $(\rightarrow$  CANCELAR  $)$ 

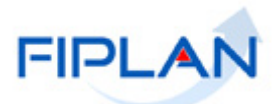

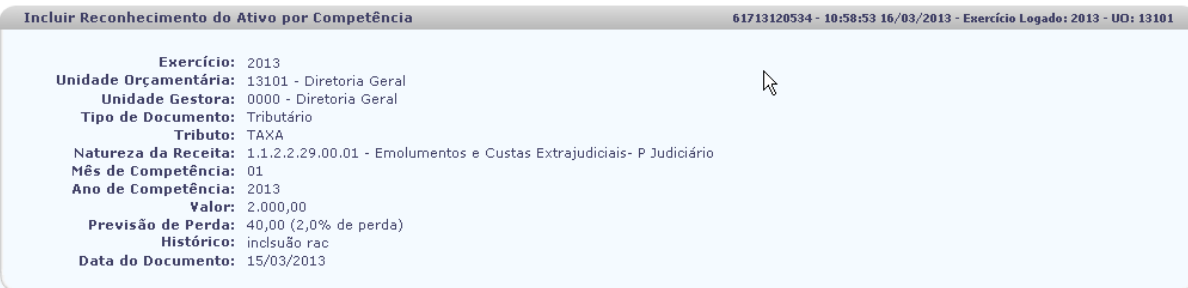

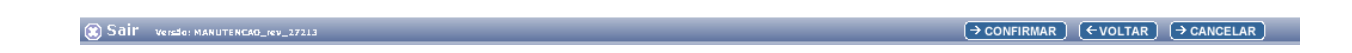

Clique no botão **"Voltar"** para fazer uma nova inclusão de RAC em "**Cancelar"** para retornar a página principal do sistema.

Clique no botão "**Confirmar"**. Será exibida a tela abaixo, informando que foi gerado o documento PDF:

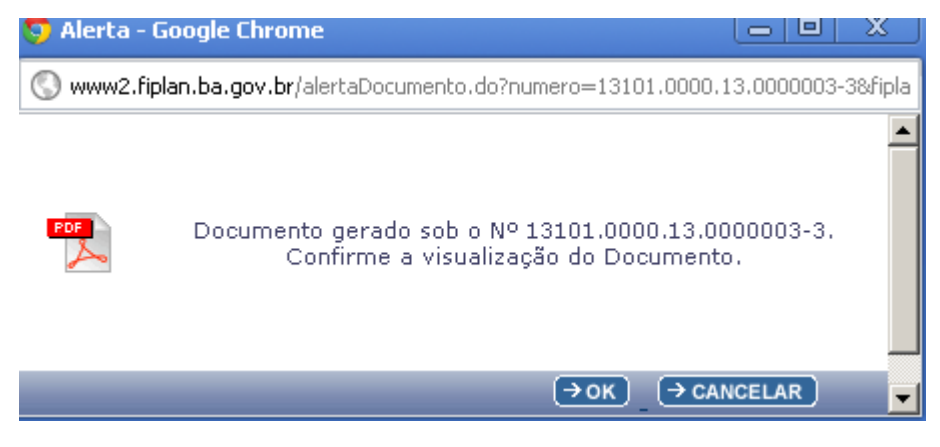

Clique em **"OK"** para visualizar o documento.

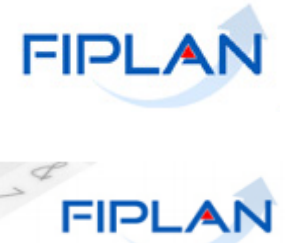

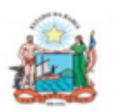

Governo do Estado da Bahia

Sistema Integrado de Planejamento, Contabilidade e Finanças

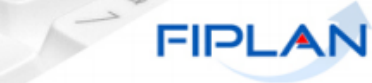

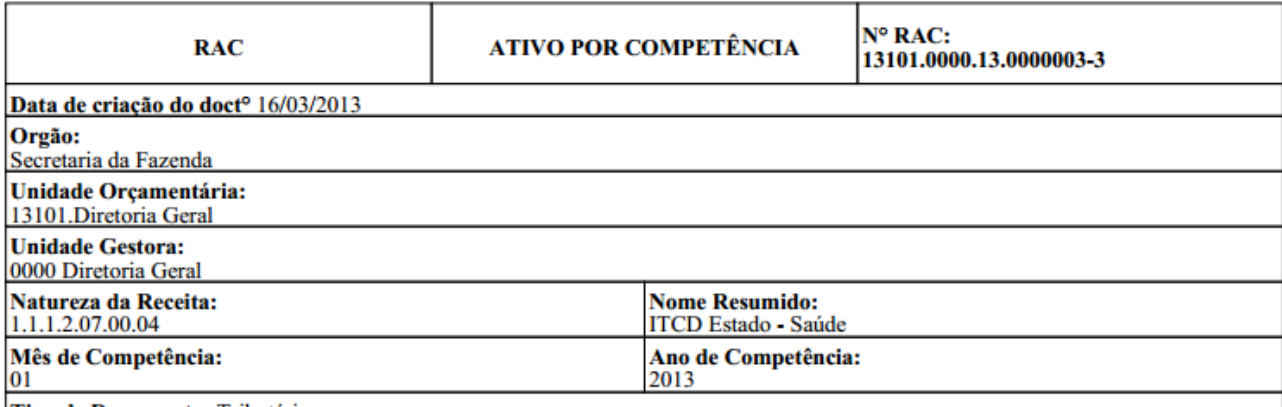

Tipo de Documento: Tributário

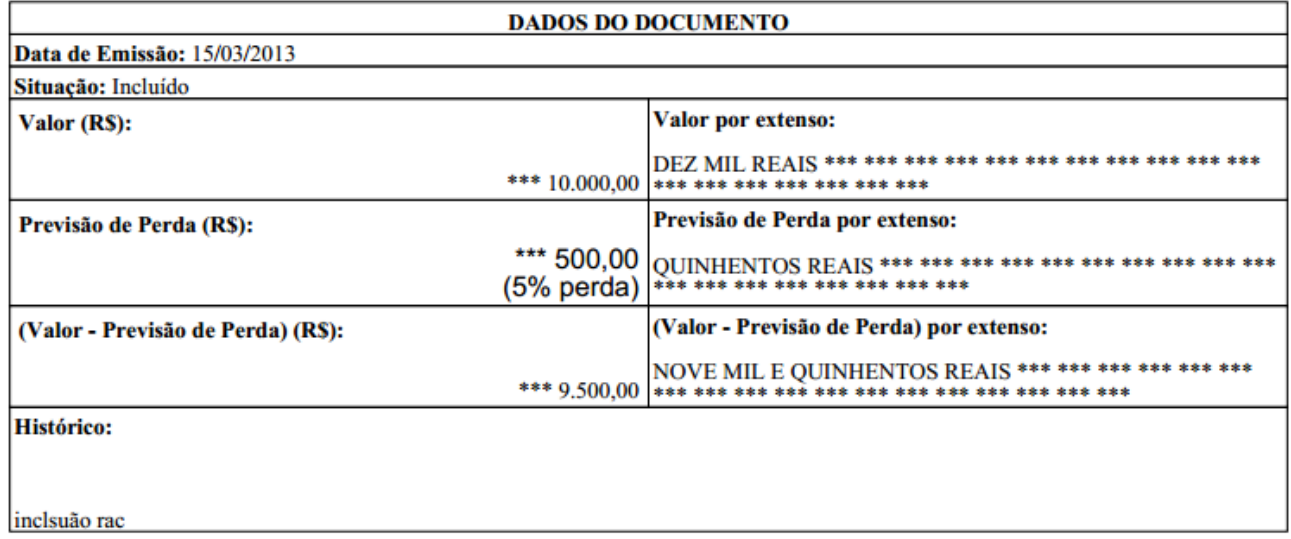

**Tipo de Documento:** Venda de Produtos Bens ou Serviços.

**Natureza da Receita** :.

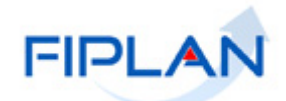

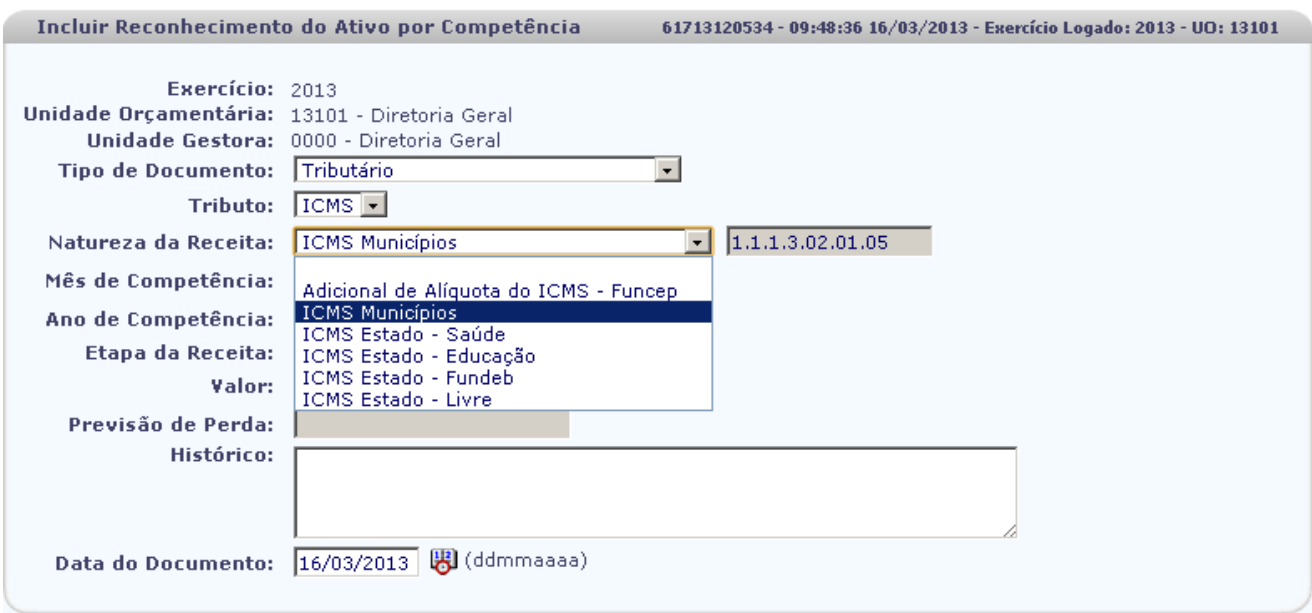

#### Sair Versio: MANUTENCAO\_rev\_27213

 $\rightarrow$  INCLUIR  $\rightarrow$  CANCELAR

- **Mês de Competência:** informar o mês de competência desejado.
- **Ano de Competência**: informar o ano de competência desejado.
- **Valor:** informar o valor desejado.
- **Previsão de Perda:** Será calculado o percentual de perda de acordo com percentual predefinido.
- **Data do Documento:** Será exibida a data atual
	- $\checkmark$  Apenas os usuários com permissão especial poderão alterar este campo com datas retroativas ou futuras.

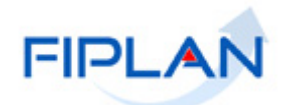

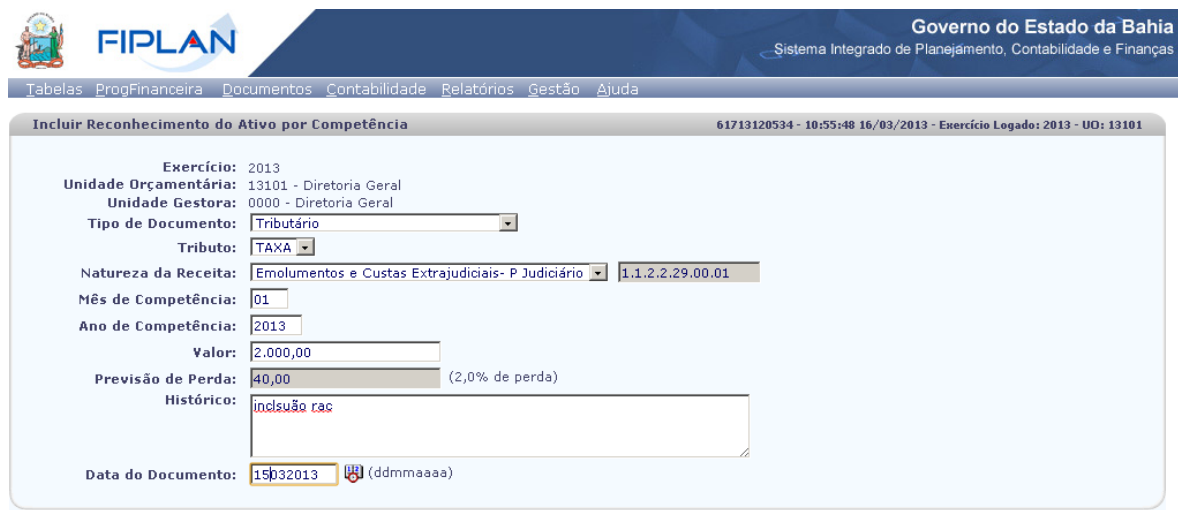

Sail Versia: MANUTENCAO\_rev\_27213

 $\rightarrow$  INCLUIR  $\rightarrow$  CANCELAR

Clique no botão "**Incluir"**. Será exibida tela abaixo:

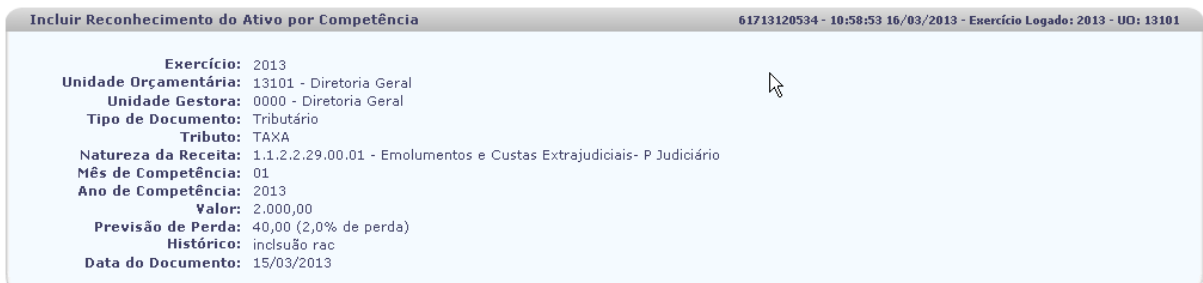

Sair Versie: MANUTENCAO\_(eV\_27213

 $\rightarrow$  CONFIRMAR  $\rightarrow$  ( $\leftarrow$  VOLTAR)  $\rightarrow$  CANCELAR

Clique no botão **"Voltar"** para fazer uma nova inclusão de RAC em "**Cancelar"** para retornar a página principal do sistema.

Clique no botão "**Confirmar"**. Será exibida a tela abaixo, informando que foi gerado o documento PDF:

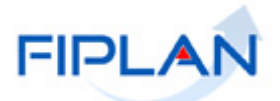

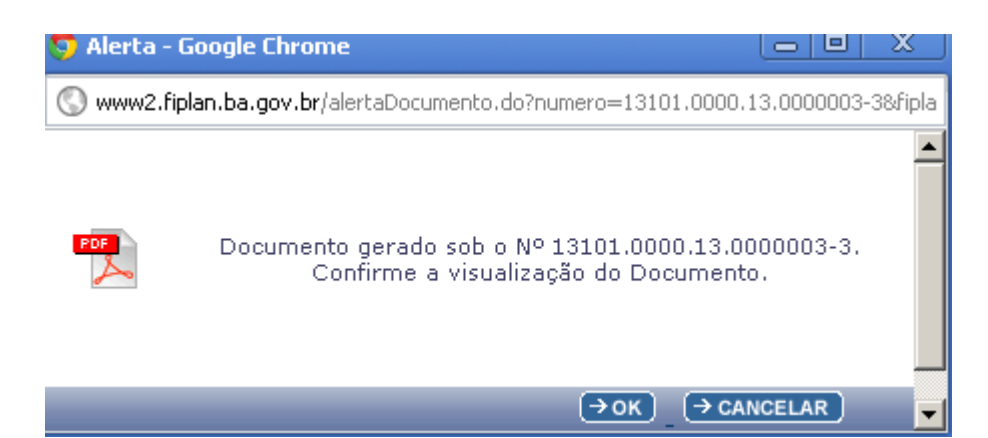

#### Clique em **"OK"** para visualizar o documento.

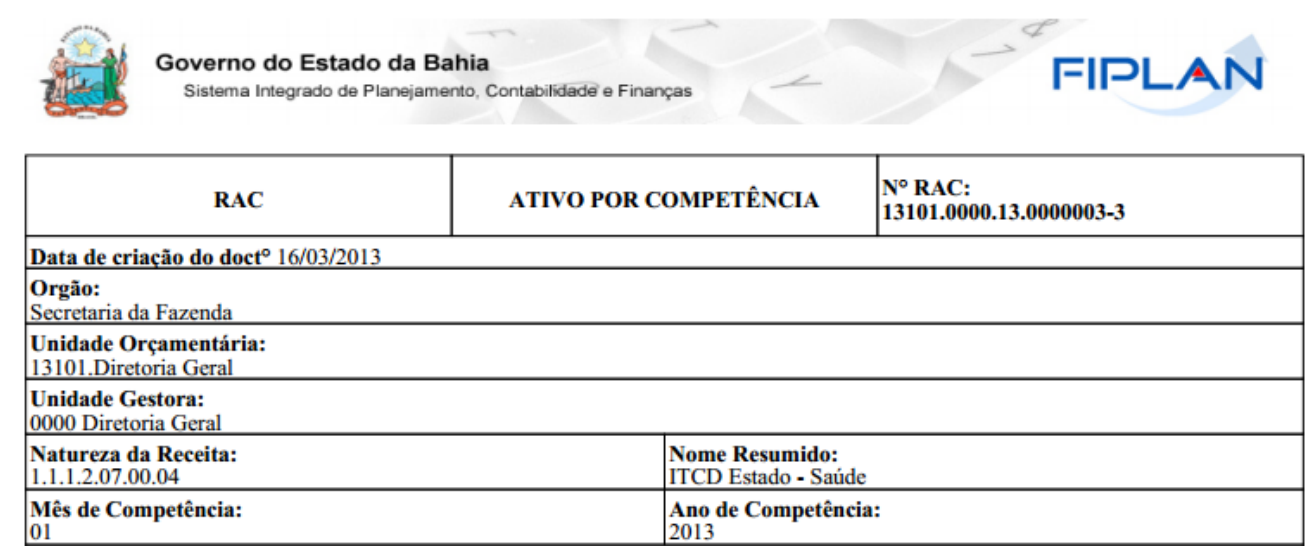

Tipo de Documento: Tributário

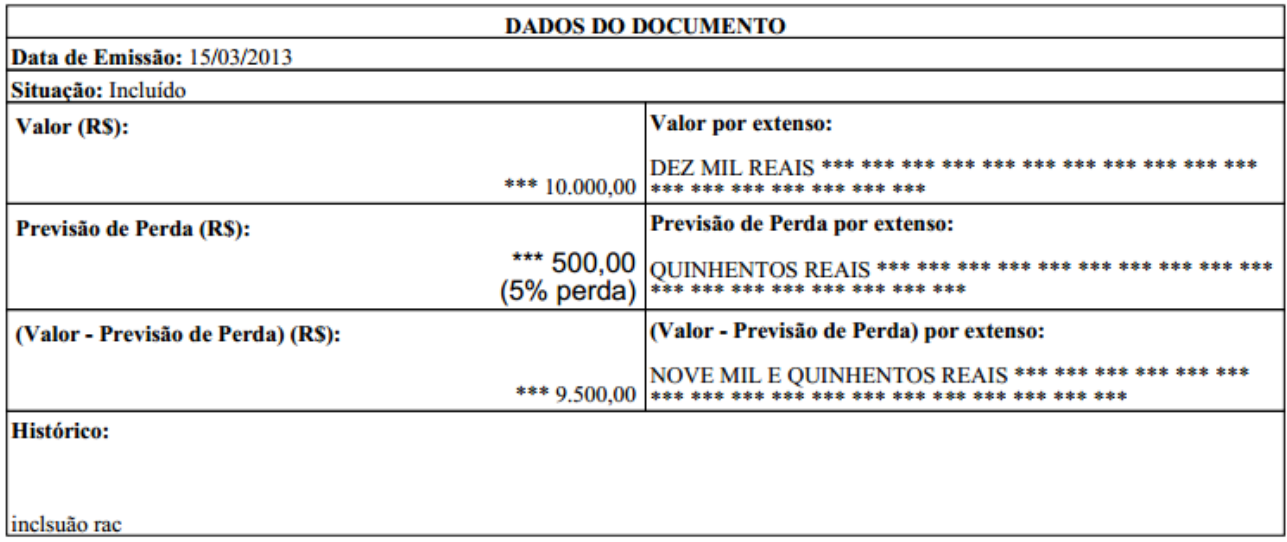

**Tipo de Documento:** Venda de Produtos Bens ou Serviços.

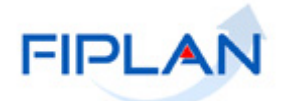

Informar os campos:

 **Natureza da Receita:** Digite a natureza da receita desejada e tecle "**Enter"** ou clique no botão **"Pesquisar**", conforme segue:

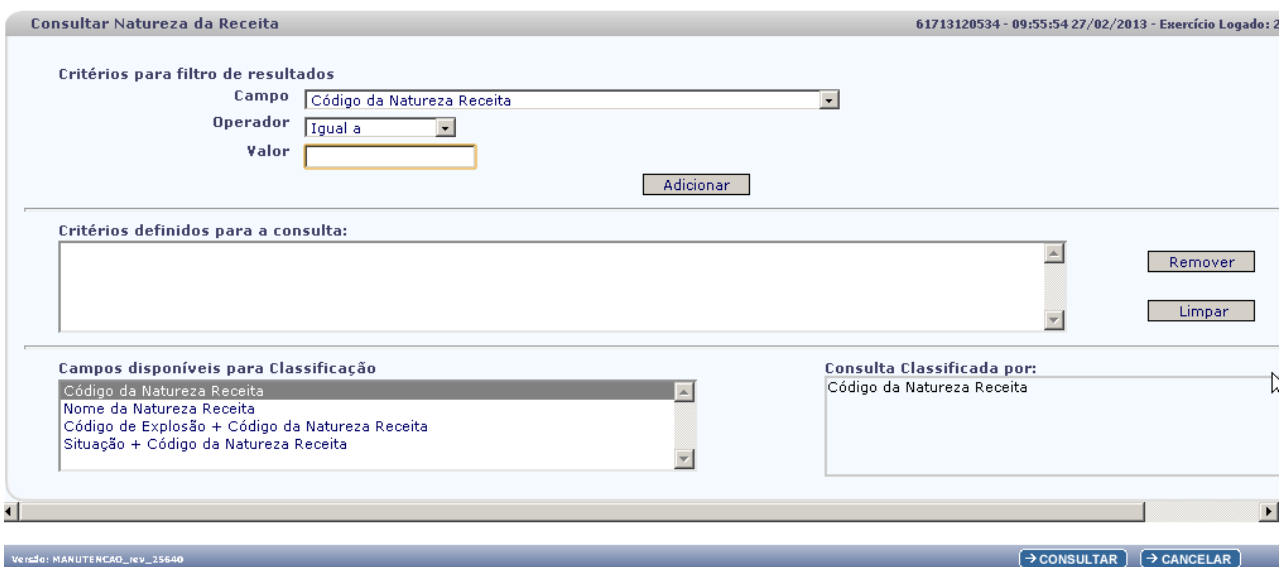

No item **Critérios para filtro de resultados,** selecione os campos que serão utilizados como filtro na pesquisa da Natureza da Receita.

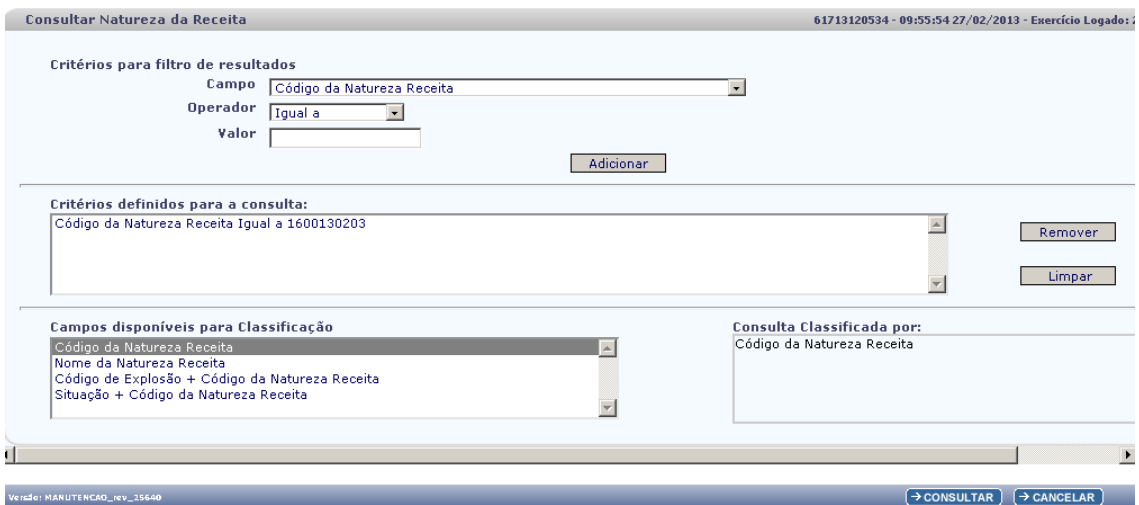

- Para cada **campo** selecionado informe o **tipo de operador** que será utilizado e o **valor** que servirá de critério para pesquisa.
- Os tipos de operadores são: igual a, diferente de, contém, começando por, terminando por maior que, menor que, maior ou igual a e menor ou igual a.

Depois de informar o campo, o operador e o valor clique no botão "**Adicionar**".

- ◆ Poderão ser adicionados vários filtros para a mesma pesquisa.
- Para remover um critério já definido para consulta, selecione o filtro que será removido e clique botão "**Remover**".

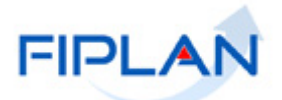

Para apagar os filtros já definidos para consulta clique no botão "**Limpar**".

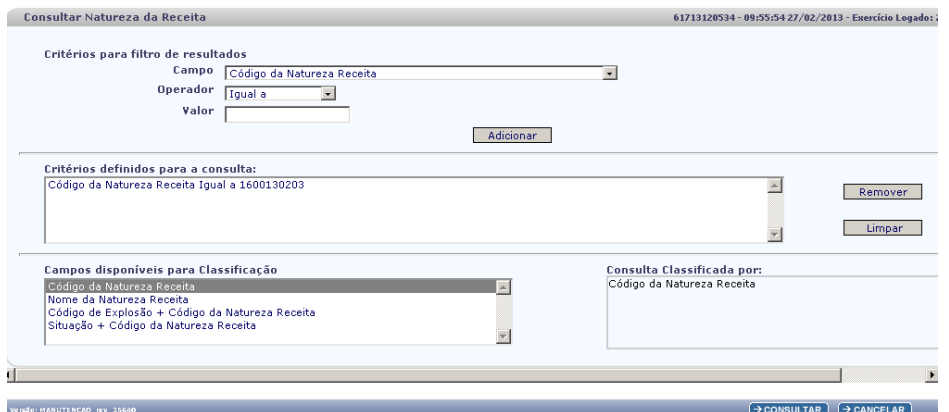

No item **Campos disponíveis para classificação,** selecione o campo para ordenar a classificação do resultado da consulta. As opções disponíveis são:

- Código da natureza da Receita
- Nome da Natureza da Receita
- Código da Explosão + Código da Natureza da Receita
- Situação + Código da Natureza da Receita

#### Clique no botão "**Consultar**".

O sistema exibirá no resultado da pesquisa as Naturezas da Receita conforme critérios definidos.

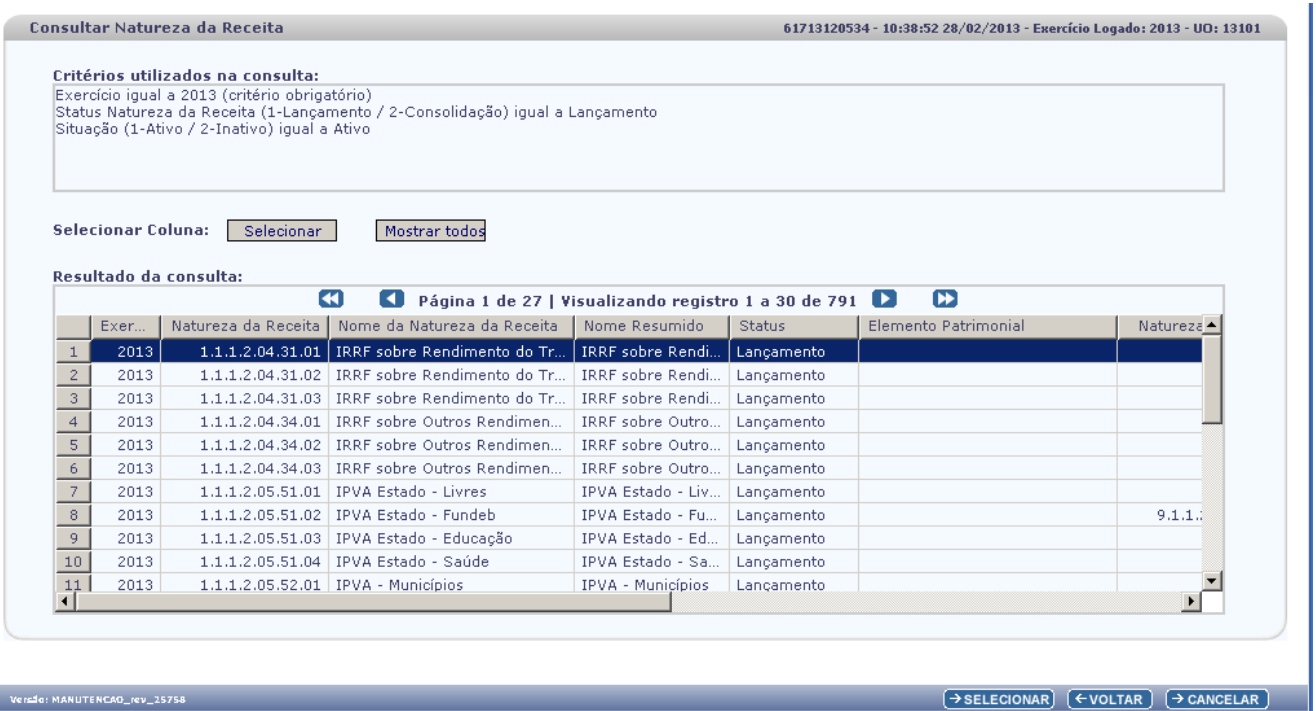

Marque a natureza da receita desejada e clique no botão "**Selecionar**" para incluir a natureza da Receita.

Clique no botão "**Voltar**" para retornar a tela "**Consultar Natureza da Receita**"

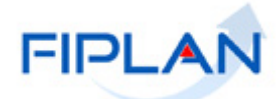

Clique em "Cancelar" para sair da tela Consultar Natureza da Receita e voltar para a tela "**Incluir RAC**"

- **Mês de Competência:** informar o mês de competência desejado.
- **Ano de Competência**: informar o ano de competência desejado.
- **Código do Credor**: informar o código credor desejado ou clicar em pesquisar.
- **Valor:** informar o valor desejado.
- **Previsão de Perda:** Será calculado o percentual de perda de acordo com percentual predefinido.
- **Data do Documento:** Será exibida a data atual
	- $\checkmark$  Apenas os usuários com permissão especial poderão alterar este campo com datas retroativas ou futuras.

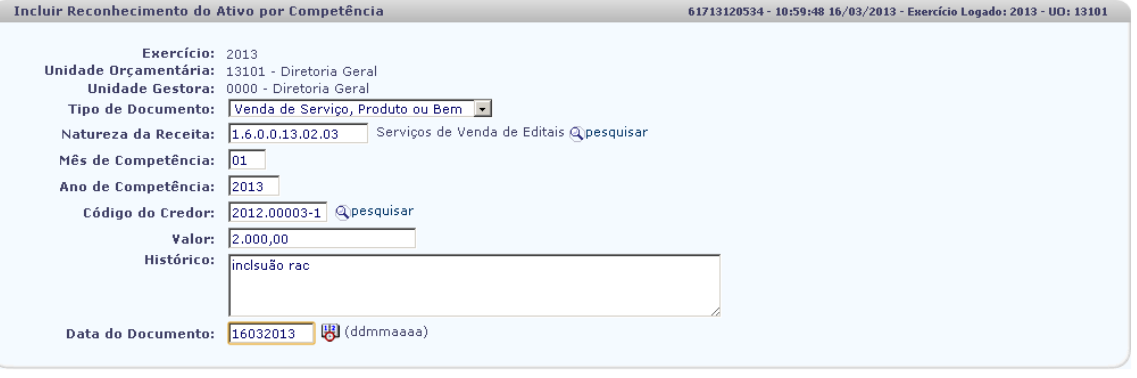

Sail Versio: MANUTENCAO\_IEV\_27213  $(\rightarrow$  INCLUIR  $)$   $(\rightarrow$  CANCELAR  $)$ 

Clique no botão "**Incluir"**. Será exibida tela abaixo:

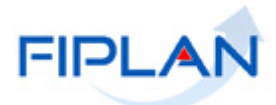

**Incluir Reconhecimento do Ativo por Competência** 61713120534 - 11:11:45 16/03/2013 - Exercício Logado: 2013 - UO: 13101 Exercício: 2013<br>Unidade Orçamentária: 13101 - Diretoria Geral miano di Jamesica (1900 - Diretoria Geral)<br> **Unidae Gestora:** 0000 - Diretoria Geral<br> **Tipo de Documento:** Venda de Serviço, Produto ou Bem<br> **Natureza da Receita:** 1.6.0.0.13.02.03 - Serviços de Venda de Editais<br>
Mês de Co mes de competencia: 01<br>Ano de Competência: 2013<br>Código do Credor: 2012.00003-1 Valor: 2.000,00<br>Histórico: inclsuão rac Ŗ Data do Documento: 16/03/2013

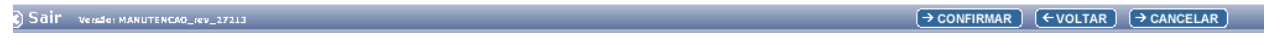

Clique no botão **"Voltar"** para fazer uma nova inclusão de RAC em "**Cancelar"** para retornar a página principal do sistema.

Clique no botão "**Confirmar"**. Será exibida a tela abaixo, informando que foi gerado o documento PDF:

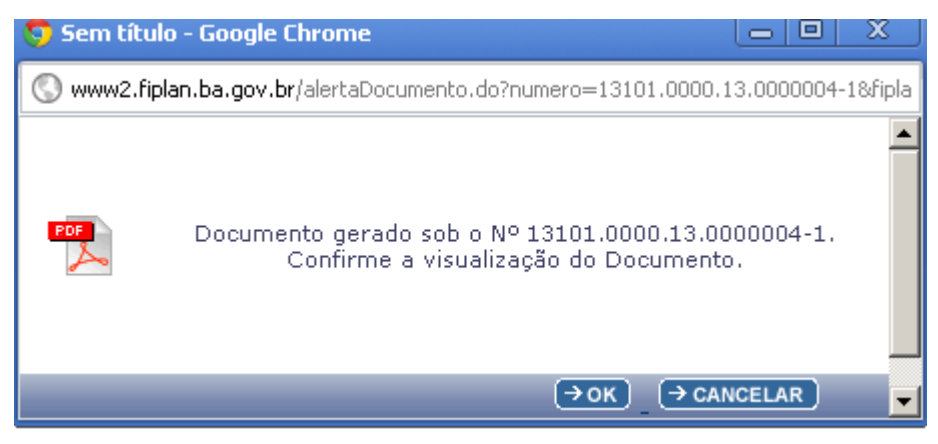

Clique em **"OK"** para visualizar o documento.

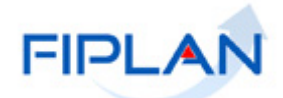

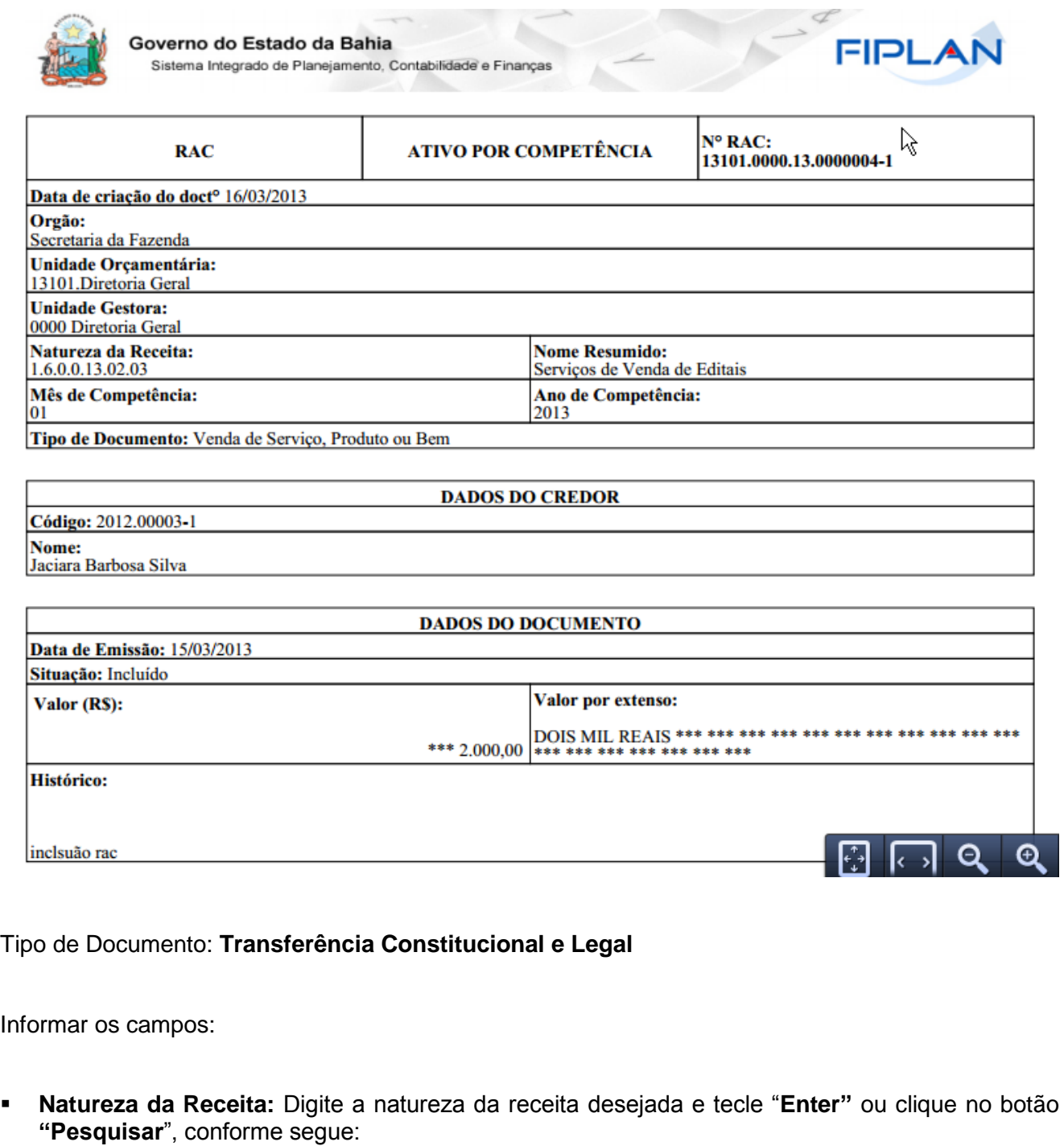

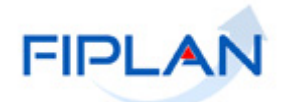

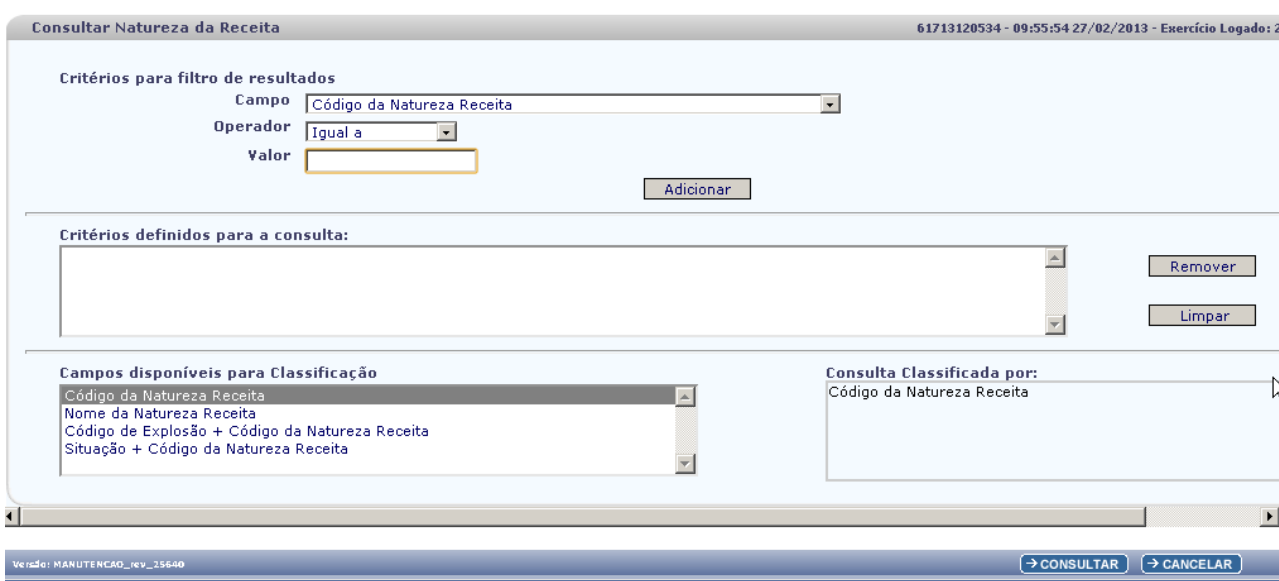

No item **Critérios para filtro de resultados,** selecione os campos que serão utilizados como filtro na pesquisa da Natureza da Receita.

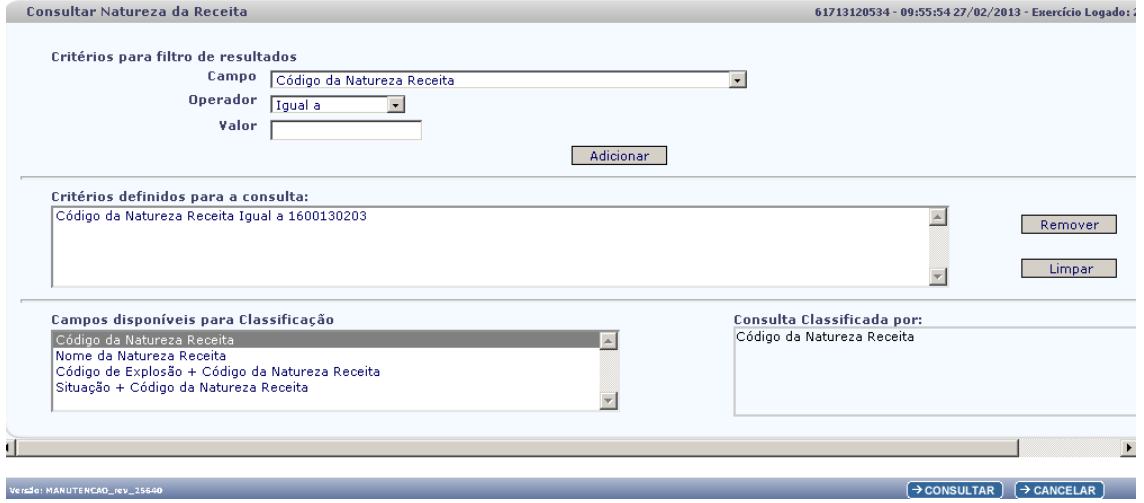

- Para cada **campo** selecionado informe o **tipo de operador** que será utilizado e o **valor** que servirá de critério para pesquisa.
- Os tipos de operadores são: igual a, diferente de, contém, começando por, terminando por maior que, menor que, maior ou igual a e menor ou igual a.

Depois de informar o campo, o operador e o valor clique no botão "**Adicionar**".

- ◆ Poderão ser adicionados vários filtros para a mesma pesquisa.
- Para remover um critério já definido para consulta, selecione o filtro que será removido e clique botão "**Remover**".
- Para apagar os filtros já definidos para consulta clique no botão "**Limpar**".

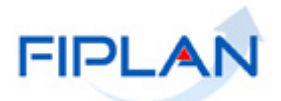

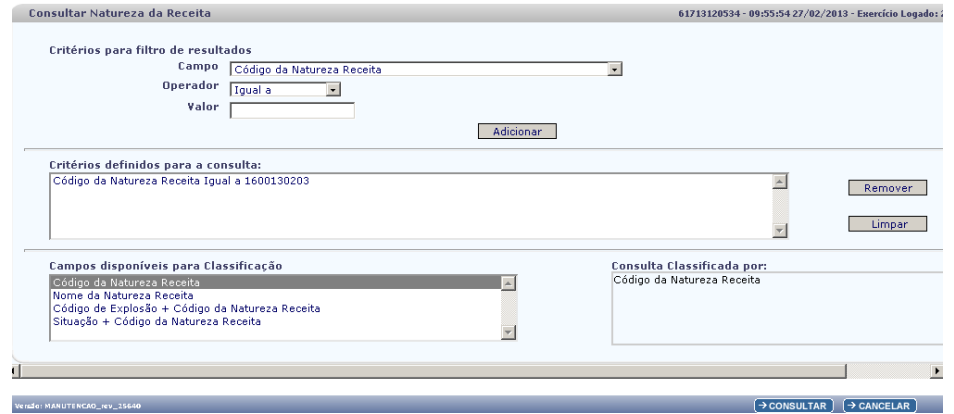

No item **Campos disponíveis para classificação,** selecione o campo para ordenar a classificação do resultado da consulta. As opções disponíveis são:

- Código da natureza da Receita
- Nome da Natureza da Receita
- Código da Explosão + Código da Natureza da Receita
- Situação + Código da Natureza da Receita

Clique no botão "**Consultar**".

Versio: MANUTENCAO\_rev\_25758

O sistema exibirá no resultado da pesquisa as Naturezas da Receita conforme critérios definidos.

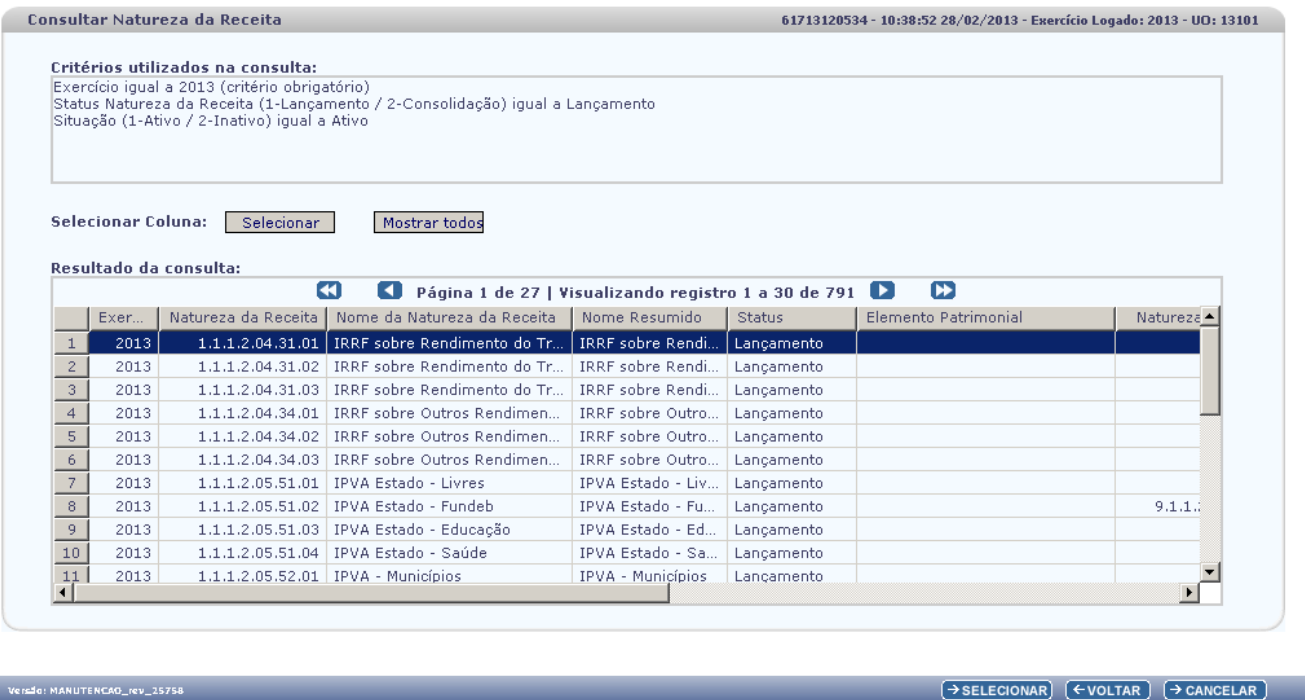

Marque a natureza da receita desejada e clique no botão "**Selecionar**" para incluir a natureza da Receita.

Clique no botão "**Voltar**" para retornar a tela "**Consultar Natureza da Receita**"

Clique em "Cancelar" para sair da tela Consultar Natureza da Receita e voltar para a tela "**Incluir RAC**"

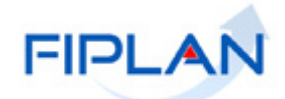

- **Mês de Competência:** informar o mês de competência desejado.
- **Ano de Competência**: informar o ano de competência desejado.
- **Valor:** informar o valor desejado.
- **Data do Documento:** Será exibida a data atual
	- $\checkmark$  Apenas os usuários com permissão especial poderão alterar este campo com datas retroativas ou futuras.

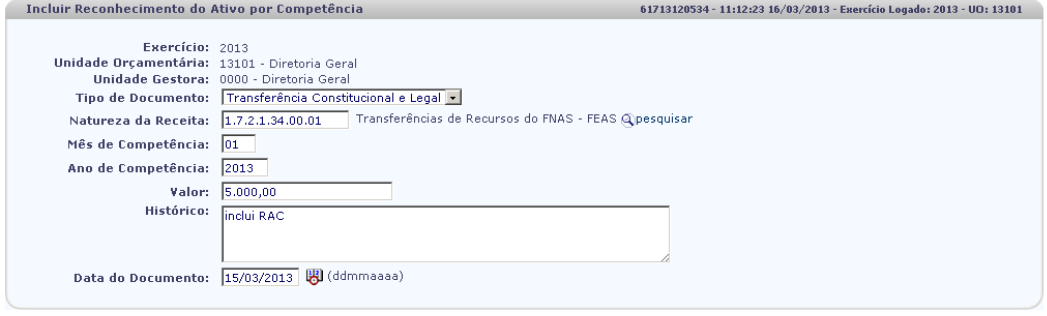

 $\rightarrow$  INCLUIR  $\rightarrow$  CANCELAR Sail Versie: MANUTENCAO\_rev\_27213

Clique no botão "**Incluir"**. Será exibida tela abaixo:

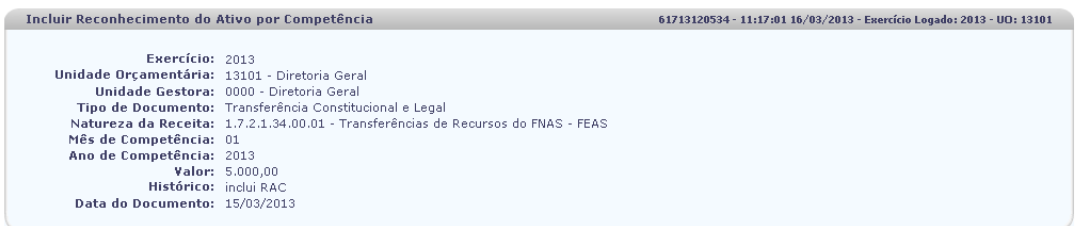

 $\boxed{\rightarrow \texttt{CONFIRMAR}}$   $\boxed{\leftarrow \texttt{VOLTAR}}$   $\boxed{\rightarrow \texttt{CANCELAR}}$ 

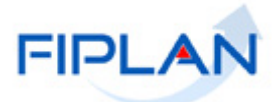

Clique no botão **"Voltar"** para fazer uma nova inclusão de RAC em "**Cancelar"** para retornar a página principal do sistema.

Clique no botão "**Confirmar"**. Será exibida a tela abaixo, informando que foi gerado o documento PDF:

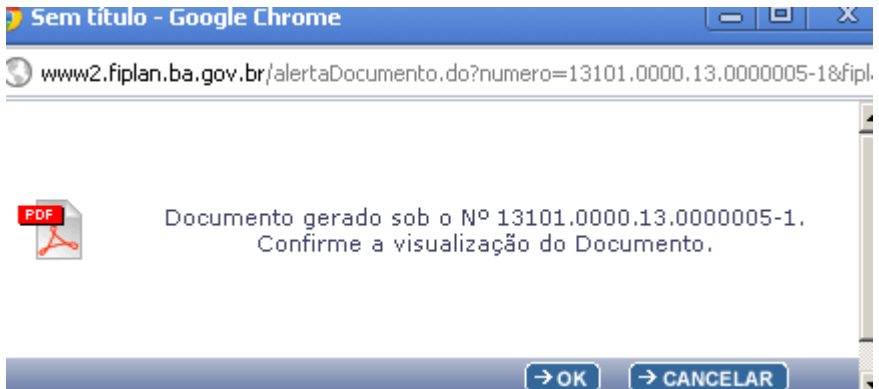

Clique em **"OK"** para visualizar o documento.

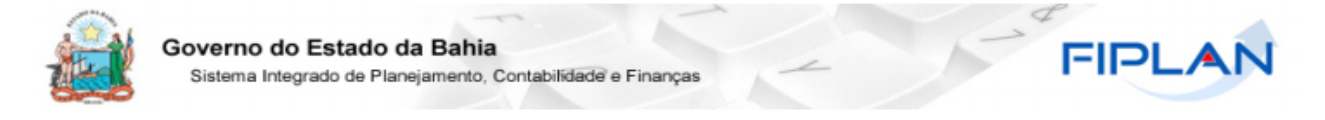

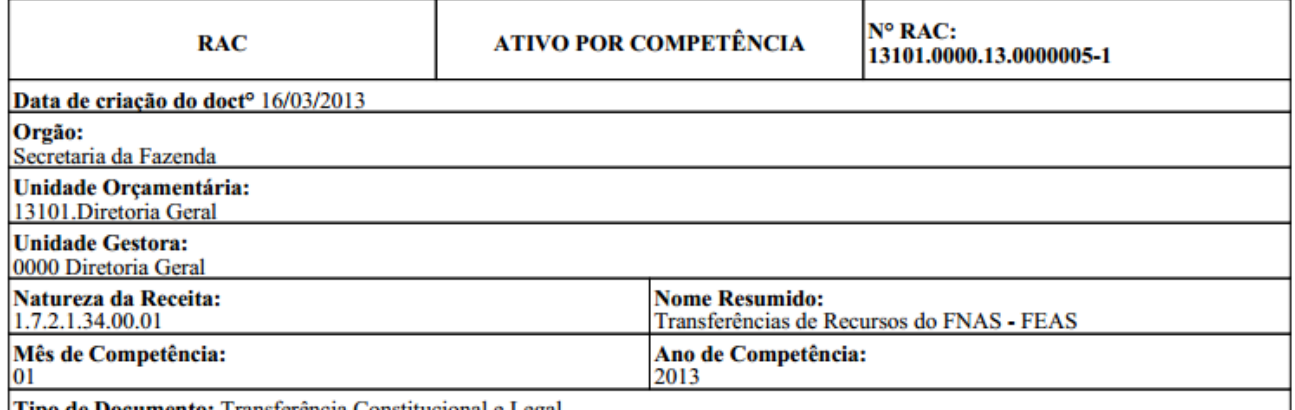

Tipo de Documento: Transferência Constitucional e Legal

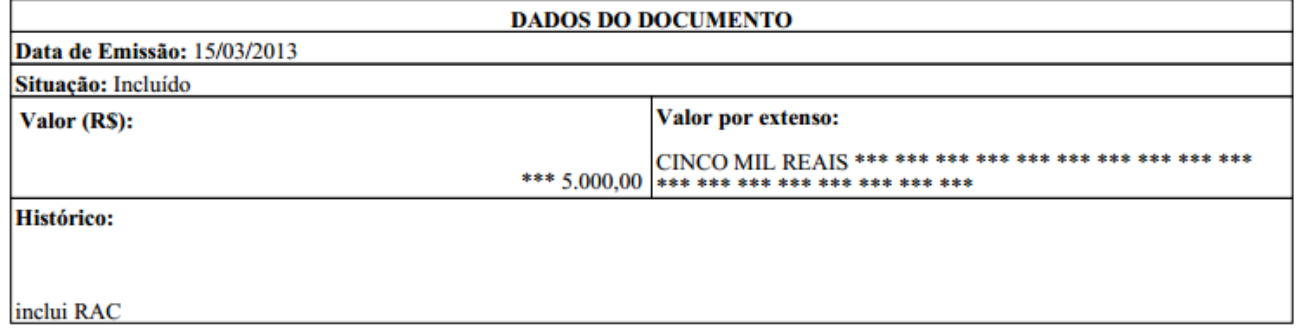

## <span id="page-35-0"></span>**4. CONSULTAR REGISTRO DO ATIVO POR COMPETÊNCIA– RAC**

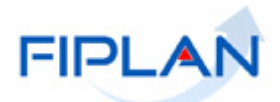

No FIPLAN, selecione o rastro **OUTROS DOCUMENTOS => RECONHECIMENTO DO ATIVO POR COMPETÊNCIA (RAC) => ESTORNAR**

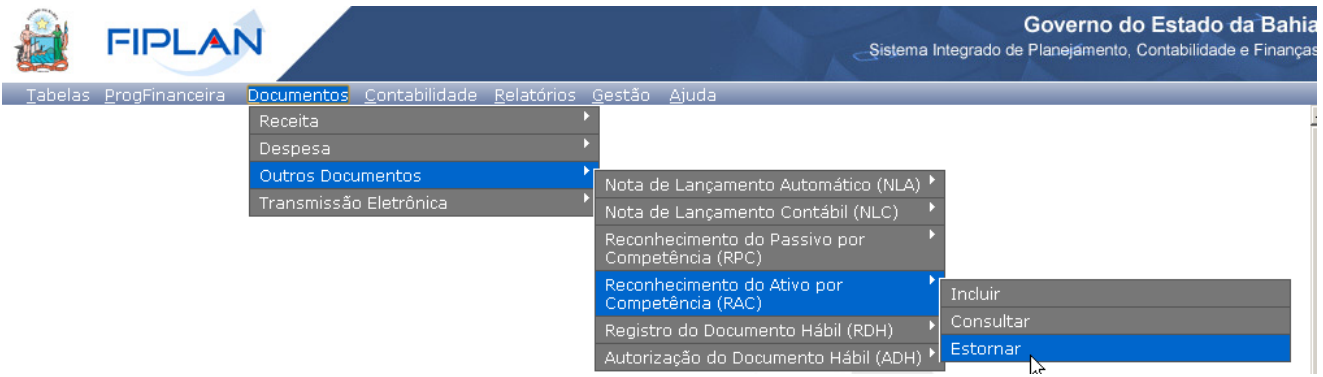

Na tela a seguir: **Estornar Reconhecimento do Ativo Por Competência (RAC)** digite no campo "**Nº RAC"** que será estornado e pressione a tecla **"Enter**" ou selecione o número do RAC por meio do **"Pesquisar".**

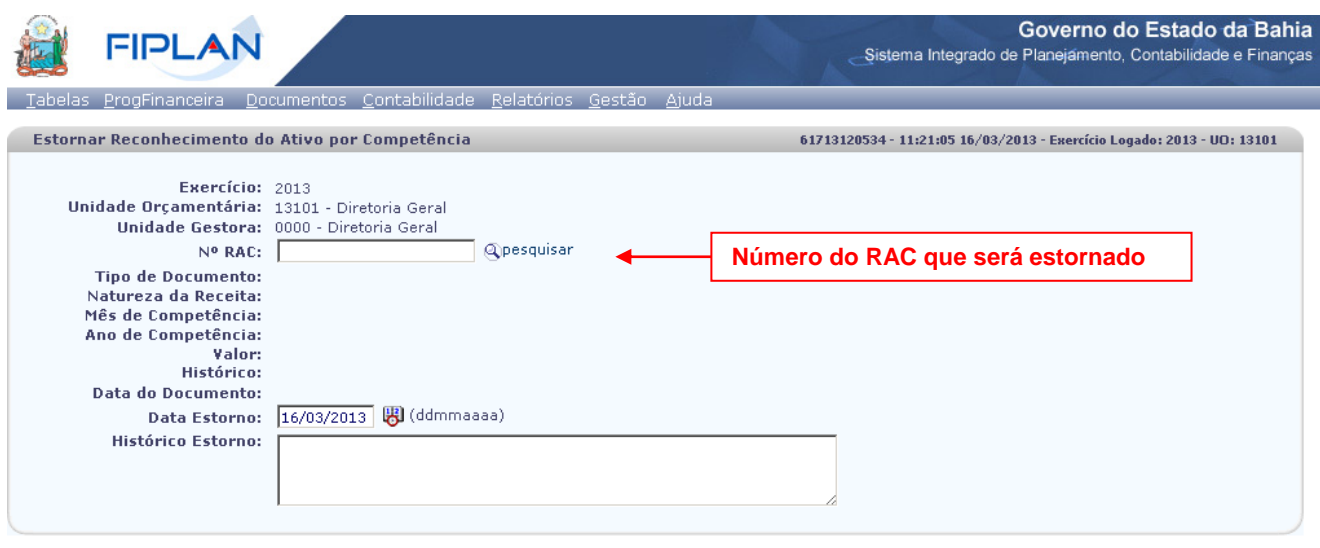

Sail Versio: MANUTENCAO\_IEV\_27213  $\rightarrow$  ESTORNAR)  $\rightarrow$  CANCELAR)

Se o número do RAC for válido o sistema exibirá os dados do RAC selecionado, conforme figura abaixo:

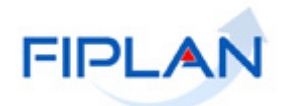

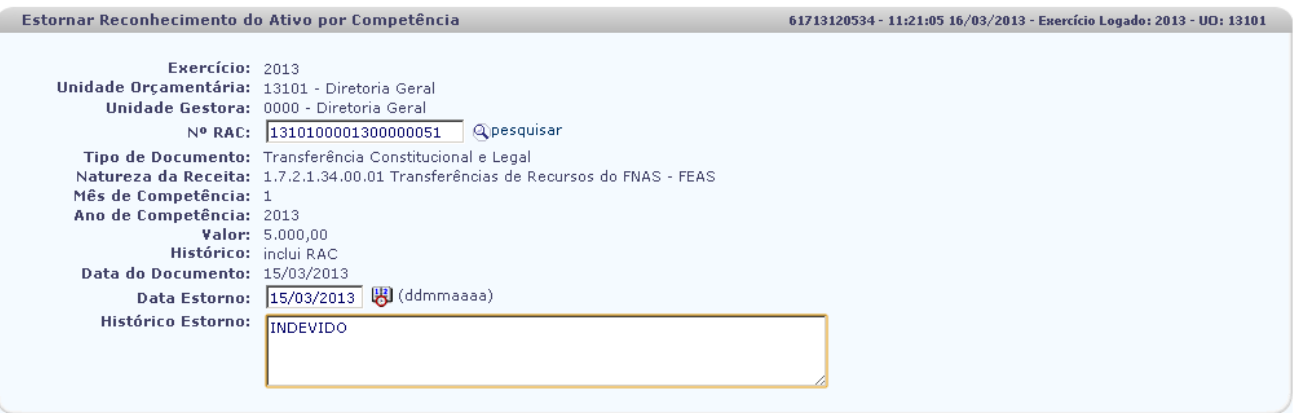

 $\left(\rightarrow\text{ESTORNAR}\right)\left(\rightarrow\text{CANCELAR}\right)$ 

O campo **Data de Estorno** será definido pelo sistema com a data atual.

 Apenas os usuários com permissão especial poderão alterar este campo com datas retroativas ou futuras.

No campo **Motivo** digite o motivo do estorno.

Sail Versio: MANUTENCAO\_rev\_27213

Clique no botão "**Estornar**". O sistema exibirá os dados do RAC, conforme figura abaixo:

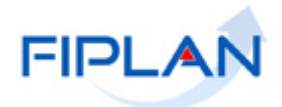

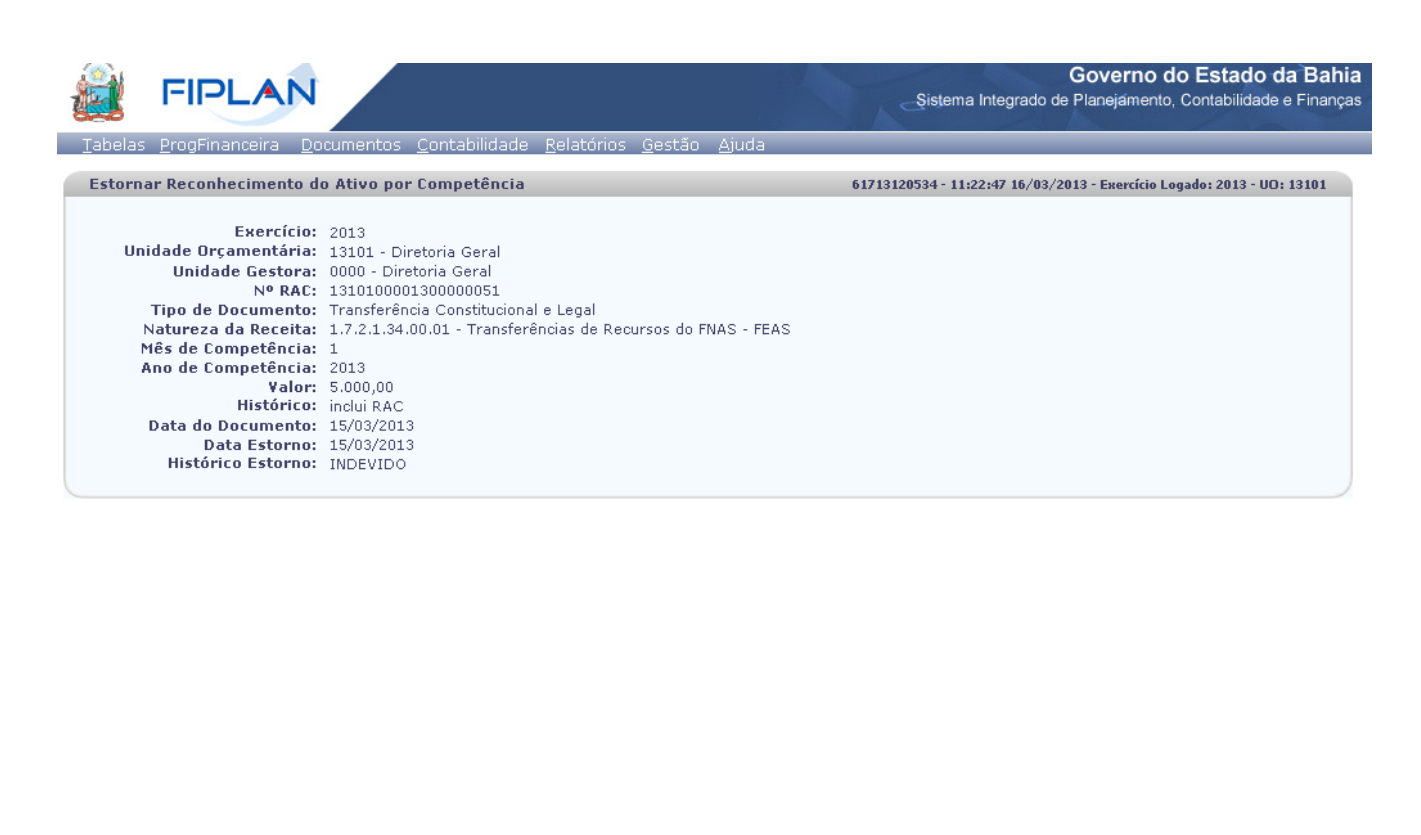

Sair Versie: MANUTERCAO\_rev\_27213

 $\rightarrow$  Confirmar  $($   $\leftarrow$  Voltar  $)$   $\rightarrow$  Cancelar  $)$ 

Confira os dados do RDR e clique no botão "**Confirmar**" para registrar o estorno do RAC.

 Utilize os botões "**Voltar**" para retornar a tela anterior de estorno do RAC e "**Cancelar**" para cancelar o estorno do RAC.

O sistema exibirá mensagem com o número do documento de estorno.

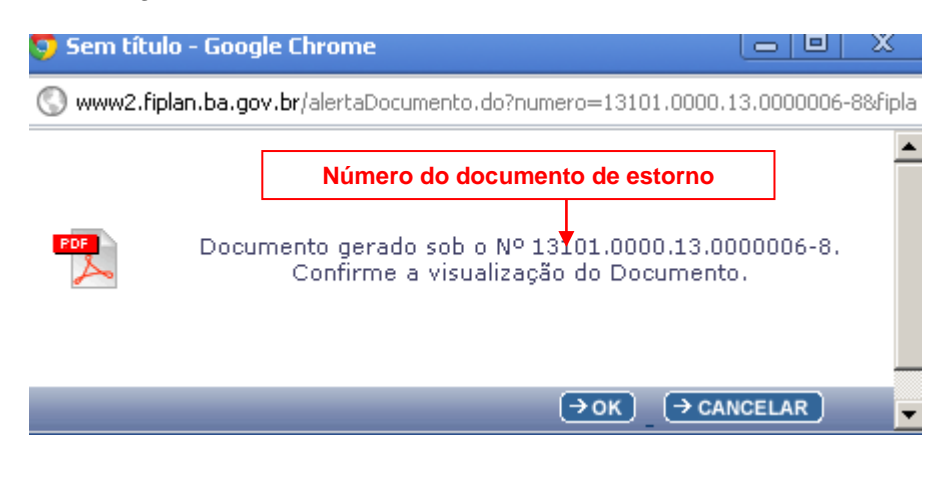

Clique no botão **"Ok"** Visualizar o documento de estorno.

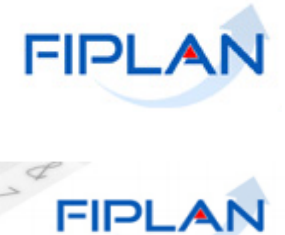

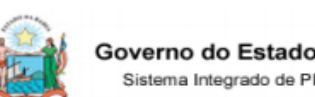

o da Bahia

lanejamento, Contabilidade e Finanças

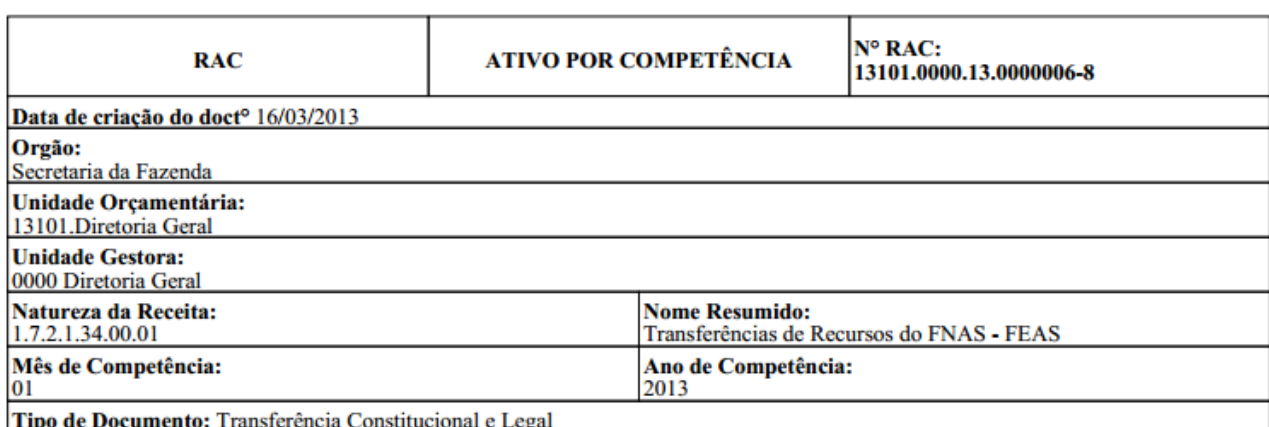

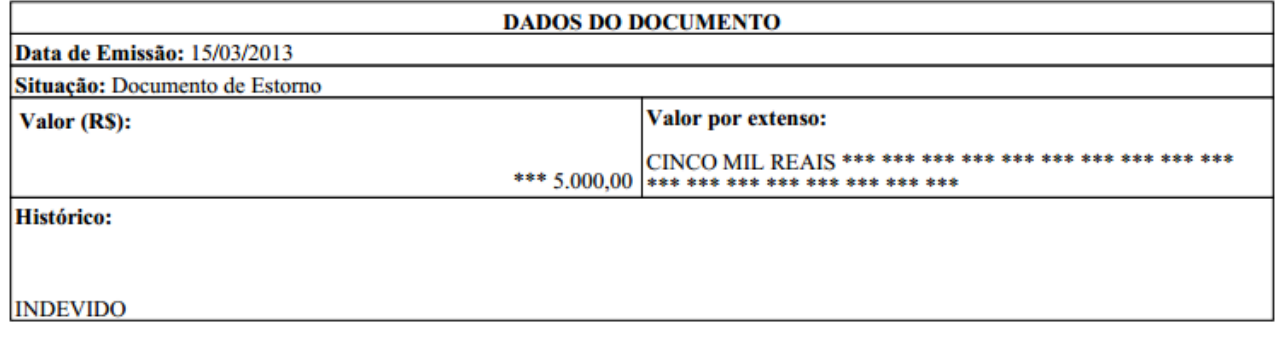

## <span id="page-39-0"></span>**5. CONSULTAR RECONHECIMENTO DO ATIVO POR COMPETÊNCIA – RAC**

No FIPLAN, selecione o rastro **OUTROS DOCUMENTOS => RECONHECIMENTO DO ATIVO POR COMPETÊNCIA (RAC) => ESTORNAR**

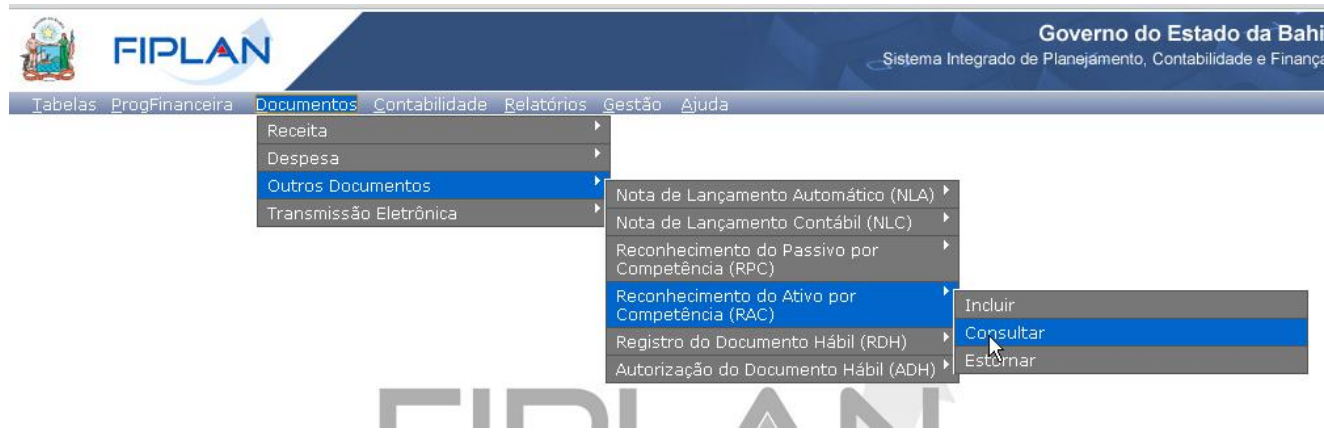

O sistema exibirá a tela "**Consultar RAC**".

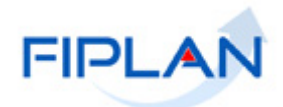

 $\rightarrow$  CONSULTAR  $\rightarrow$  CANCELAR

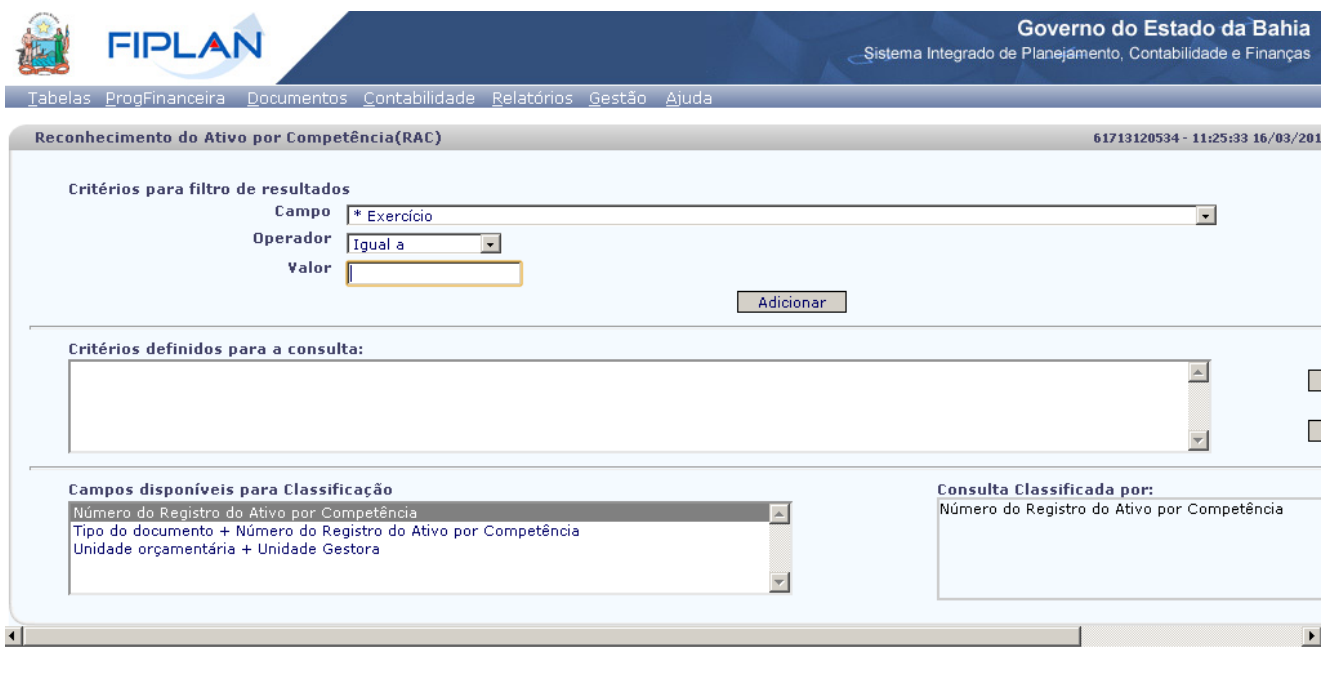

#### $\circ$  Sair versio: MANUTENCAO\_rev\_27213

No item **Critérios para filtro de resultados** selecione os campos que serão utilizados como filtro na pesquisa dos RAC.

- Para cada **campo** selecionado informe o **tipo de operador** que será utilizado e o **valor** que servirá de critério para pesquisa.
- Os tipos de operadores são: igual a, diferente de, contém, começando por, terminando por, maior que, menor que, maior ou igual a e menor ou igual a.

Depois de informar o campo, o operador e o valor clique no botão "**Adicionar**".

- Para remover um critério já definido para consulta, selecione o filtro que será removido e clique botão "**Remover**".
- Para apagar os filtros já definidos para consulta clique no botão "**Limpar**".

#### Clique no botão "**Consultar**".

O sistema exibirá no resultado da pesquisa os RAC conforme critérios definidos.

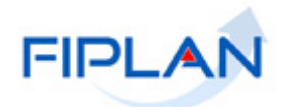

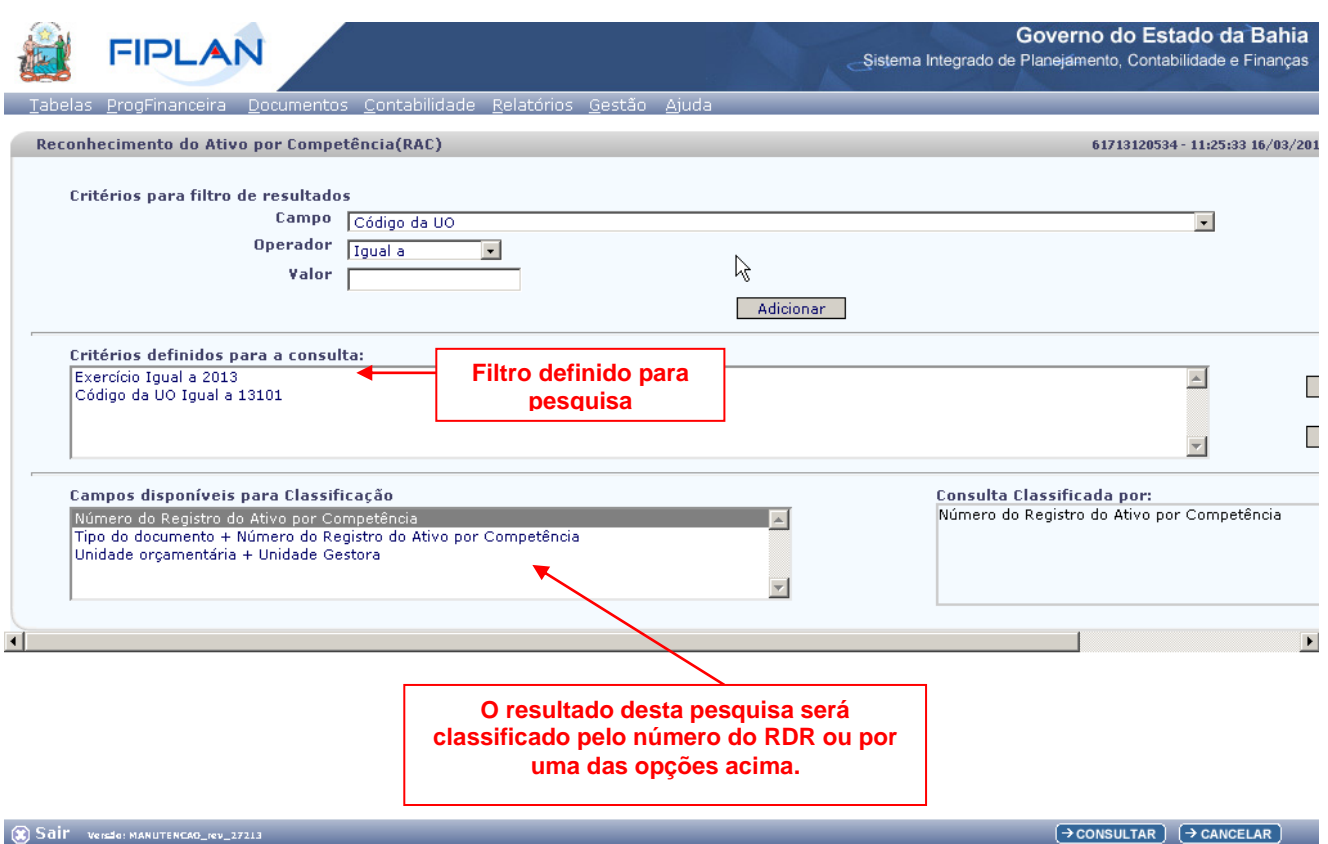

No resultado da consulta cada coluna corresponde a um campo Rac. Para remover os campos que achar desnecessário para sua pesquisa, clique no botão "Selecionar".

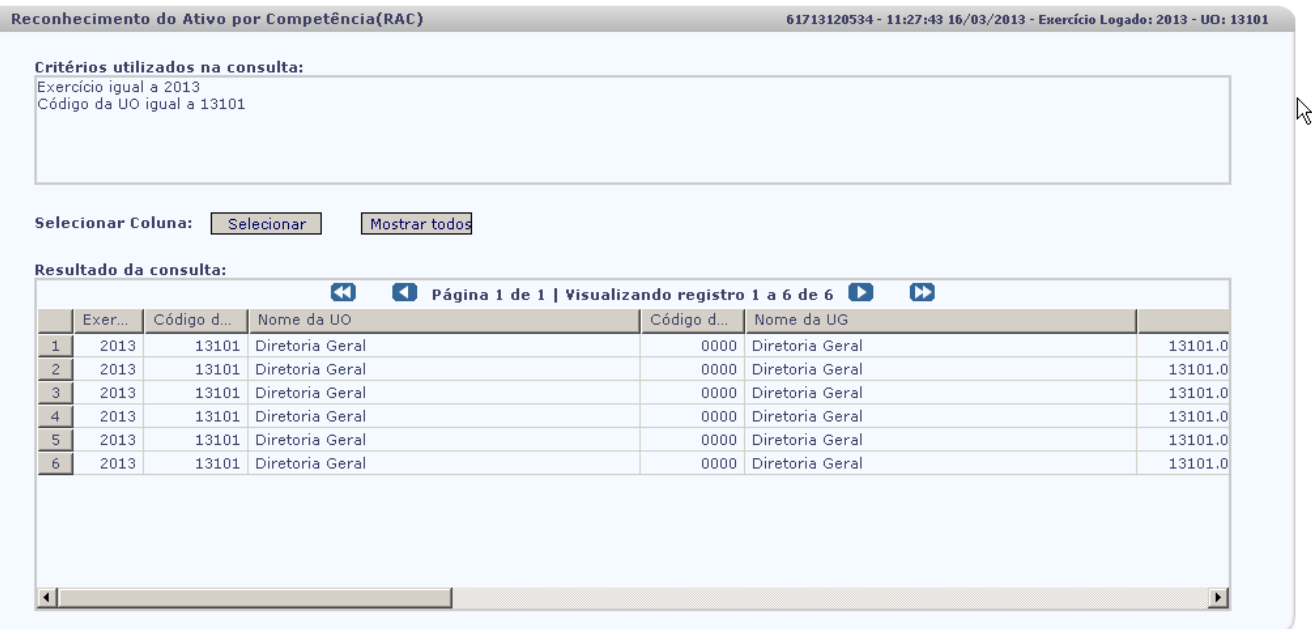

 $\overline{(\rightarrow)}$  Detalhes  $\overline{(\rightarrow)}$  Emitir todos  $\overline{(\rightarrow)}$  Imprimir lista  $\overline{(\rightarrow)}$  Exportar  $\overline{(\rightarrow)}$  Evoltar  $\overline{(\rightarrow)}$  Cancelar

Na janela "Seleção de Campos" desabilite os campos que serão removidos da tabela e clique no botão "**Selecionar**".

 $\big)$   $\textsf{Sair}$  = versage manutencad\_rev\_2721.3  $-$ 

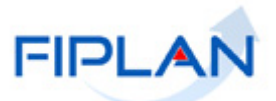

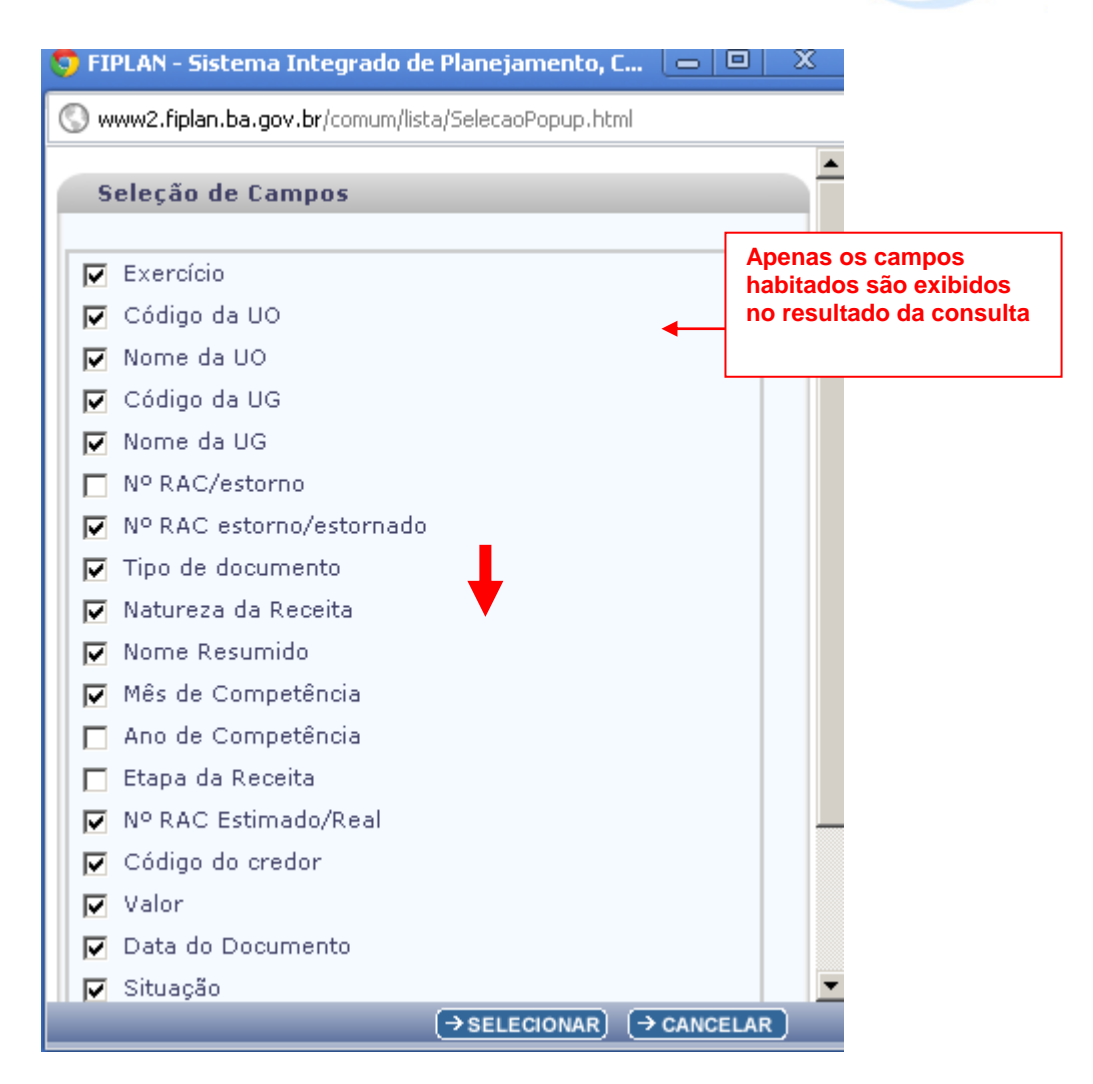

No resultado da consulta o sistema exibirá os botões:

**Detalhes** – Permite a visualização dos dados do Rac e a impressão do documento no formato PDF.

 Selecione o RAC e clique no botão "**Detalhes**". O sistema exibirá os dados do documento, conforme figura abaixo.

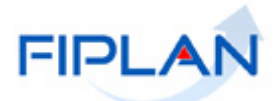

61713120534 - 11:29:59 16/03/2013 - Exercício Logado: 2013 - UO: 13101

Detalhes da Consulta Reconhecimento do Ativo por Competência

Exercício: 2013 Unidade Orçamentária: 13101 - Diretoria Geral<br>Unidade Gestora: 0000 - Diretoria Geral Nº RAC/estorno: 13101.0000.13.0000003-3 Nº RAC estorno/estornado: Tipo de Documento: Tributário Tributo: ITCD Natureza da Receita: 1.1.1.2.07.00.04 ITCD Estado - Saúde Mês de Competência: 1 Ano de Competência: 2013 Valor: 10.000,00 valor: 10.000,00<br>Previsão de Perda: 500 (5% de perda)<br>Histórico: inclsuão rac Data do Documento: 15/03/2013<br>Situação: Incluído

Sair Versio: MANUTENCAO\_IEV\_27213

 $\left(\rightarrow$  GERAR PDF $\right)$   $\left(\rightarrow$  DOCLAN $\right)$   $\left(\rightarrow$  IMPRIMIR $\right)$   $\left(\leftarrow$  VOLTAR $\right)$   $\left(\rightarrow$  CANCELAR $\right)$ 

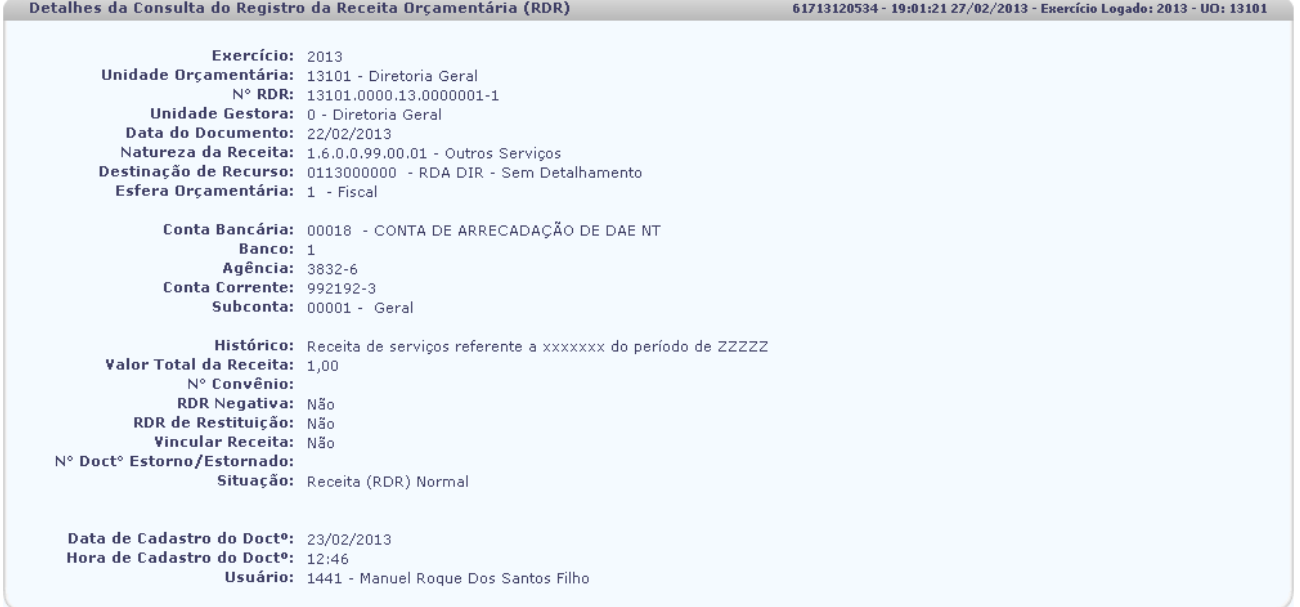

Sair Versio: MANUTENCAO\_rev\_25714

 $\rightarrow$  GERAR EXCEL  $\rightarrow$  GERAR PDF $\rightarrow$   $\rightarrow$  DOCLAN $\rightarrow$   $\rightarrow$  IMPRIMIR $\rightarrow$   $\rightarrow$  COLTAR $\rightarrow$  CANCELAR

- Clique no botão **"Imprimir"** para imprimir a tela com os dados do RAC.
- Clique no botão **"Gerar Excel"** para exportar os dados do RAC para planilha excel.
- Clique no botão "**Voltar**" para retornar a tela com o resultado da consulta do RAC.
- Clique no botão "**Cancelar**" para sair da tela consultar RAC.
- Clique no botão "**Gerar PDF**" para visualizar o RAC em formato PDF. Conforme abaixo

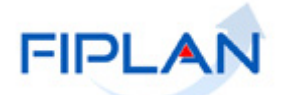

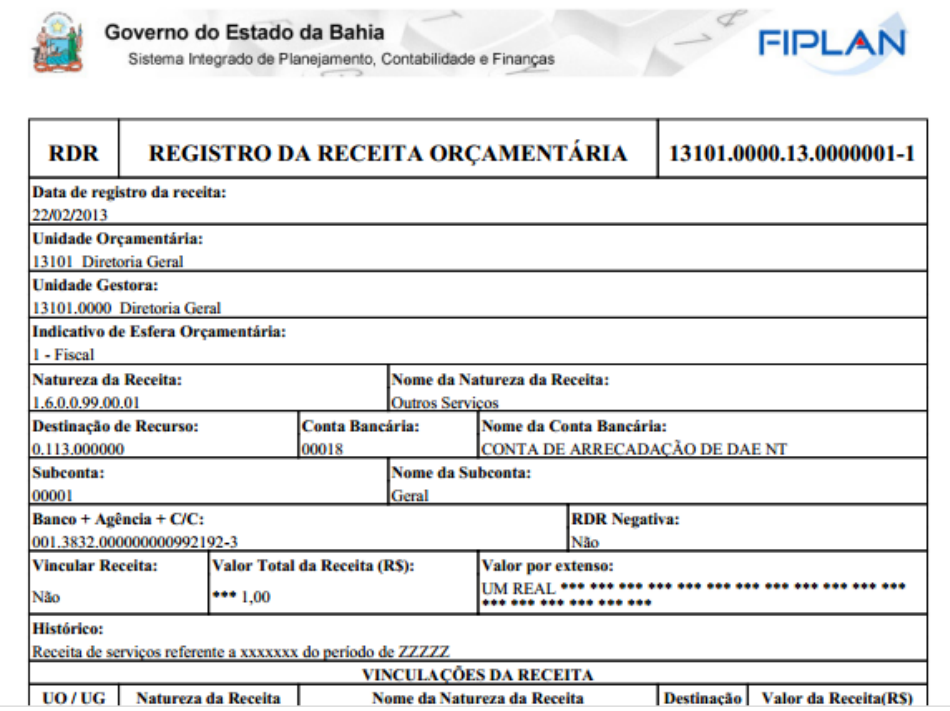

 Clique no botão "**DOCLAN**" para gerar o relatório de lançamentos contábeis. O sistema exibirá o relatório conforme figura abaixo.

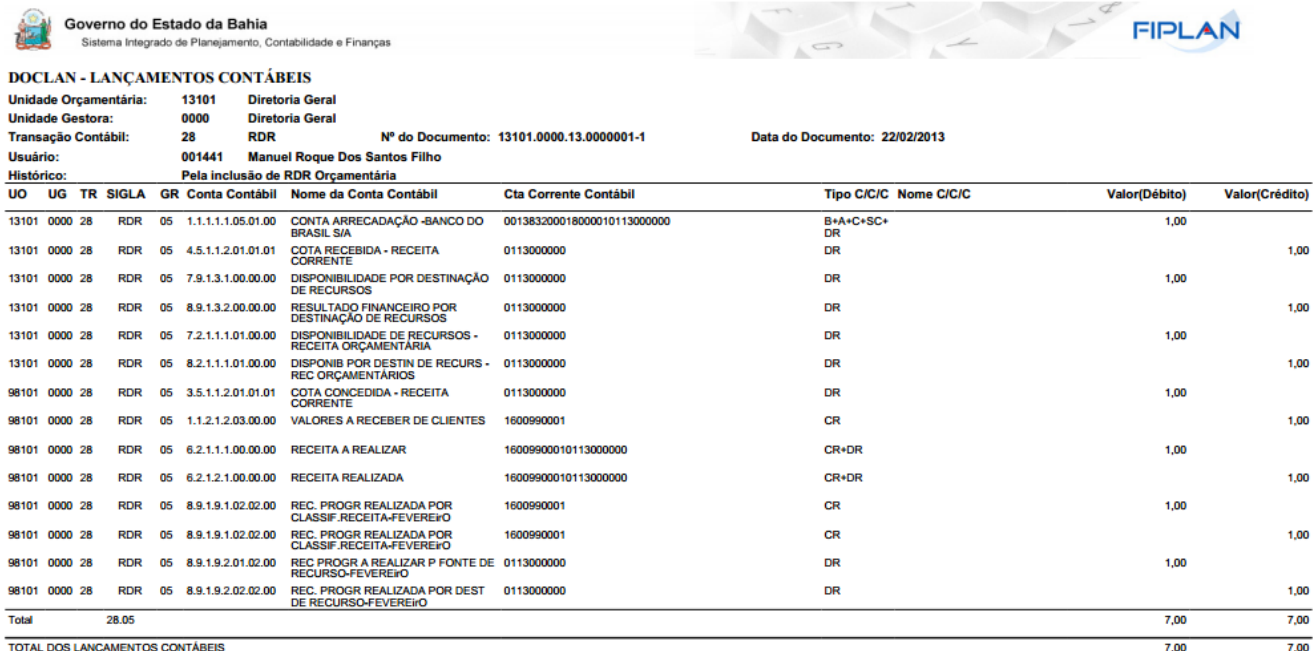

Clique no botão **"Cancelar"** para sair da tela "Consultar RAC".